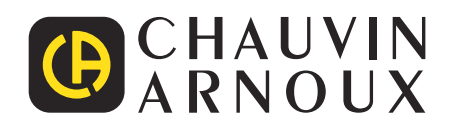

<u>THE CONFIDENTIAL CONFIDEN</u>

# **CA 10141E**

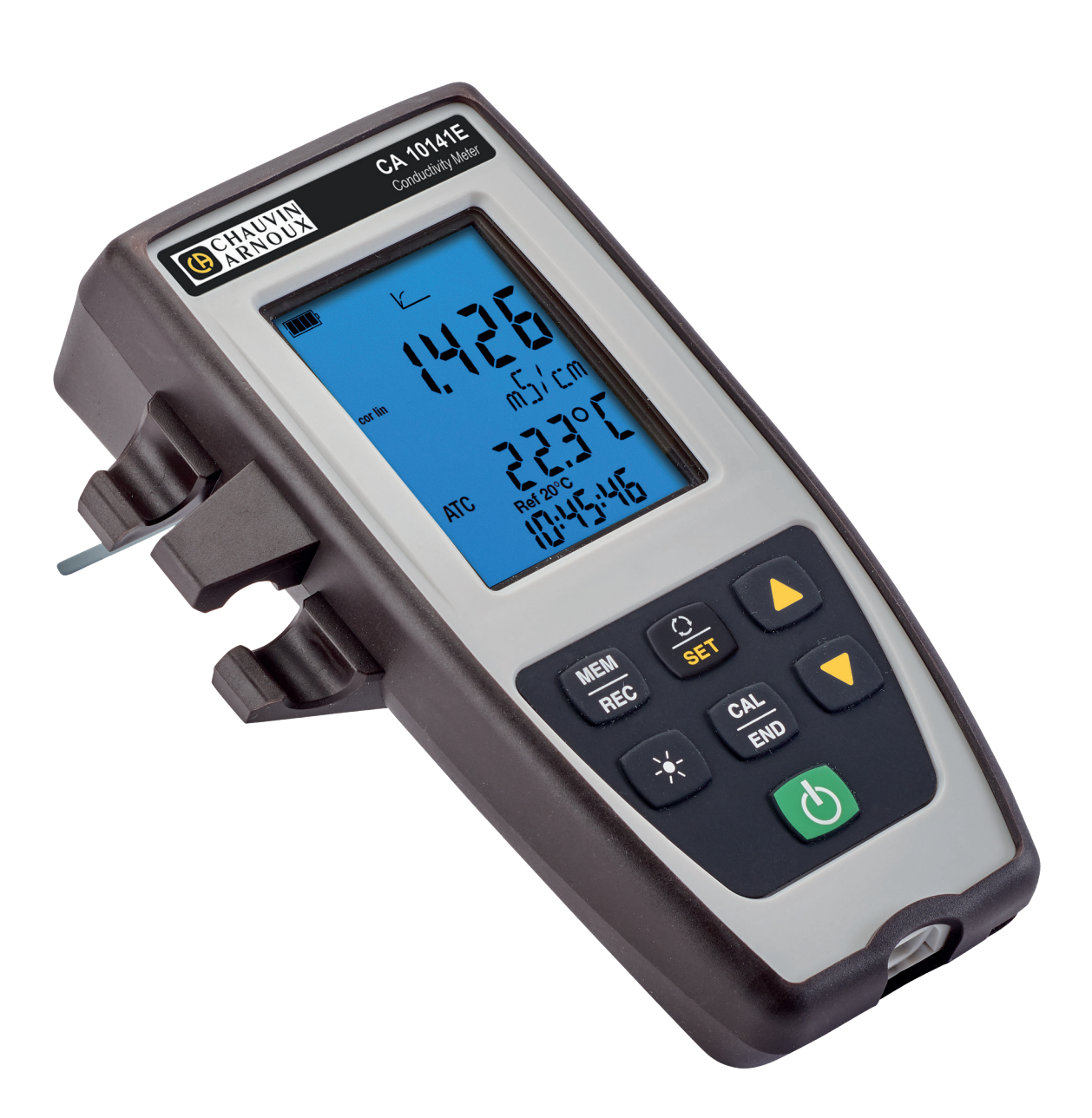

**Conductimètre**

Mesurer pour mieux Agir

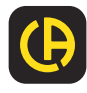

Vous venez d'acquérir un **conductimètre CA 10141E** et nous vous remercions de votre confiance.

Pour obtenir le meilleur service de votre appareil :

- **lisez** attentivement cette notice de fonctionnement,
- **respectez** les précautions d'emploi.

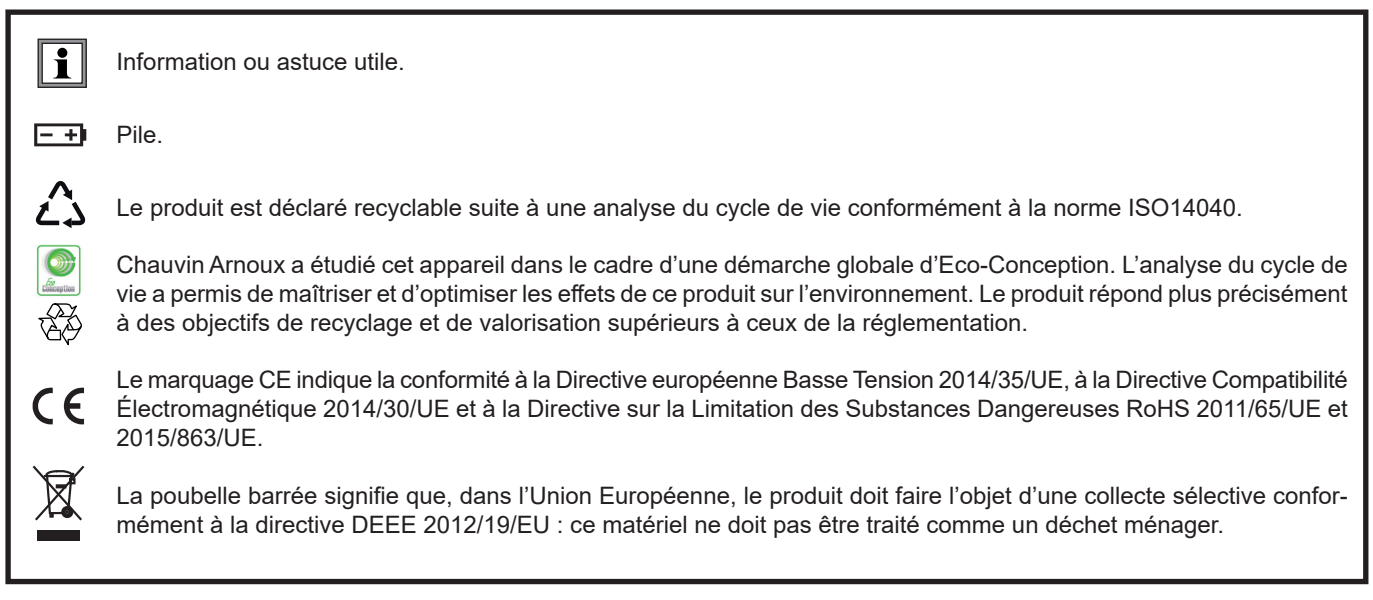

# **PRÉCAUTIONS D'EMPLOI**

Cet appareil est conforme à la norme de sécurité IEC/EN 61010-2-030 ou BS EN 61010-2-030, pour des tensions de 5 V par rapport à la terre. Le non-respect des consignes de sécurité peut entraîner un risque de choc électrique, de feu, d'explosion, de destruction de l'appareil et des installations.

- L'opérateur et/ou l'autorité responsable doit lire attentivement et avoir une bonne compréhension des différentes précautions d'emploi. Une bonne connaissance et une pleine conscience des risques des dangers électriques est indispensable pour toute utilisation de cet appareil.
- Respectez les conditions d'utilisation, à savoir la température, l'humidité, l'altitude, le degré de pollution et le lieu d'utilisation.
- N'utilisez pas l'appareil s'il semble endommagé, incomplet ou mal fermé.
- Avant chaque utilisation, vérifiez le bon état du boîtier. Tout élément dont l'isolant est détérioré (même partiellement) doit être consigné pour réparation ou pour mise au rebut.
- Toute procédure de dépannage ou de vérification métrologique doit être effectuée par du personnel compétent et agréé.

# **SOMMAIRE**

**College** 

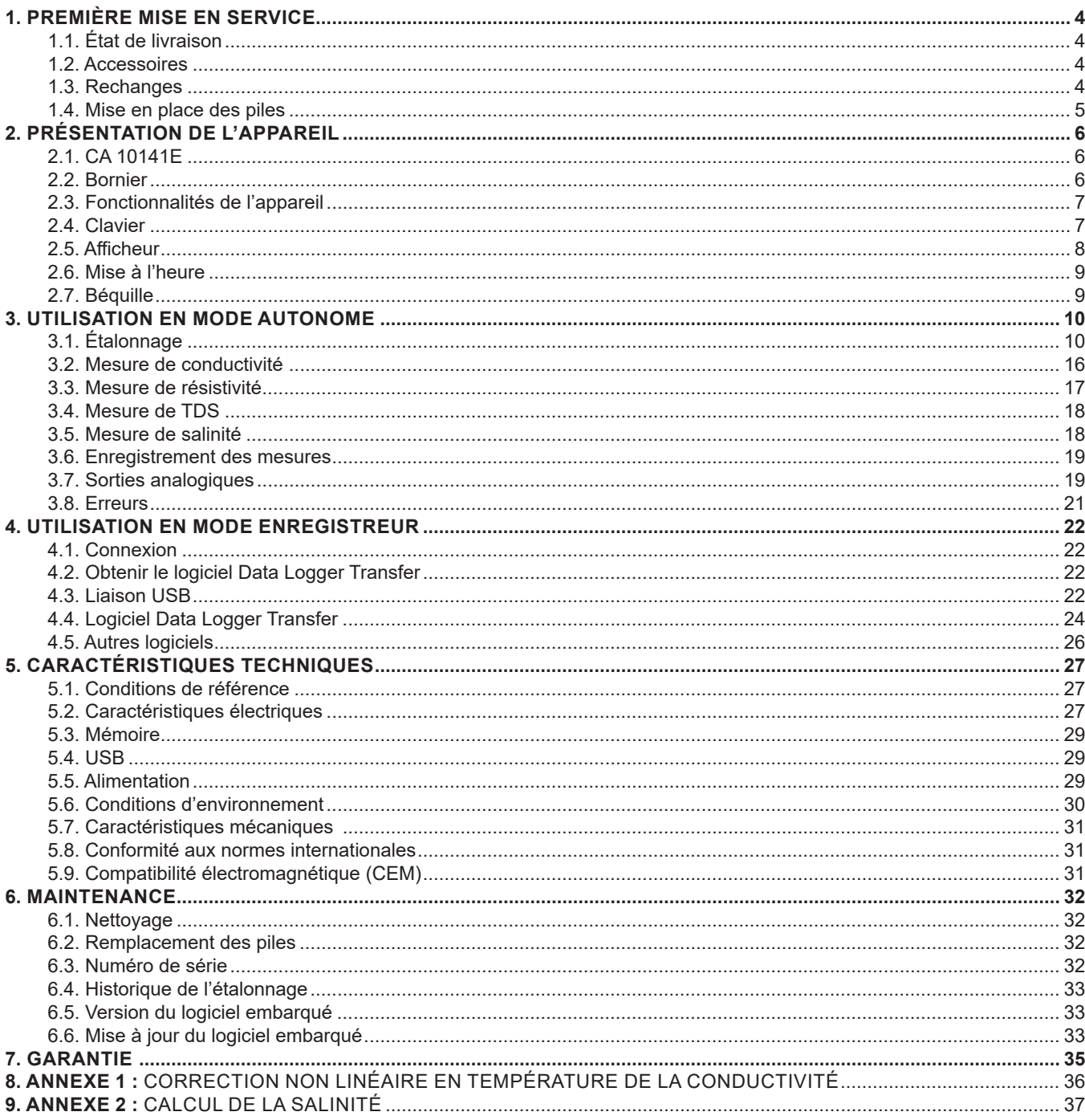

# <span id="page-3-0"></span>**1.1. ÉTAT DE LIVRAISON**

Le CA 10141E est livré dans une boîte en carton avec :

- une gaine de protection montée sur l'appareil
- quatre piles alcalines AA ou LR6,
- un adaptateur USB-secteur,
- un cordon USB micro-USB,
- un guide de démarrage rapide bilingue,
- une attestation de vérification.

# **1.2. ACCESSOIRES**

- Une cellule de conductivité
- Un capteur de température (PT1000)
- Une solution étalon de conductivité 1408 µS/cm
- Une solution étalon de conductivité 12,85 mS/cm
- Une solution étalon de conductivité 147 μS/cm
- Une solution de stockage pour électrodes (KCl 3 mol/L)

#### **1.3. RECHANGES**

- Une gaine de protection
- Un adaptateur USB-secteur,
- Un cordon USB micro-USB.

Pour les accessoires et les rechanges, consultez notre site Internet : [www.chauvin-arnoux.com](http://www.chauvin-arnoux.com)

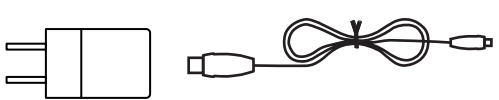

# <span id="page-4-0"></span>**1.4. MISE EN PLACE DES PILES**

- Retournez l'appareil.
- Appuyez sur la languette de verrouillage, soulevez la trappe à pile et retirez-la.

<span id="page-4-1"></span>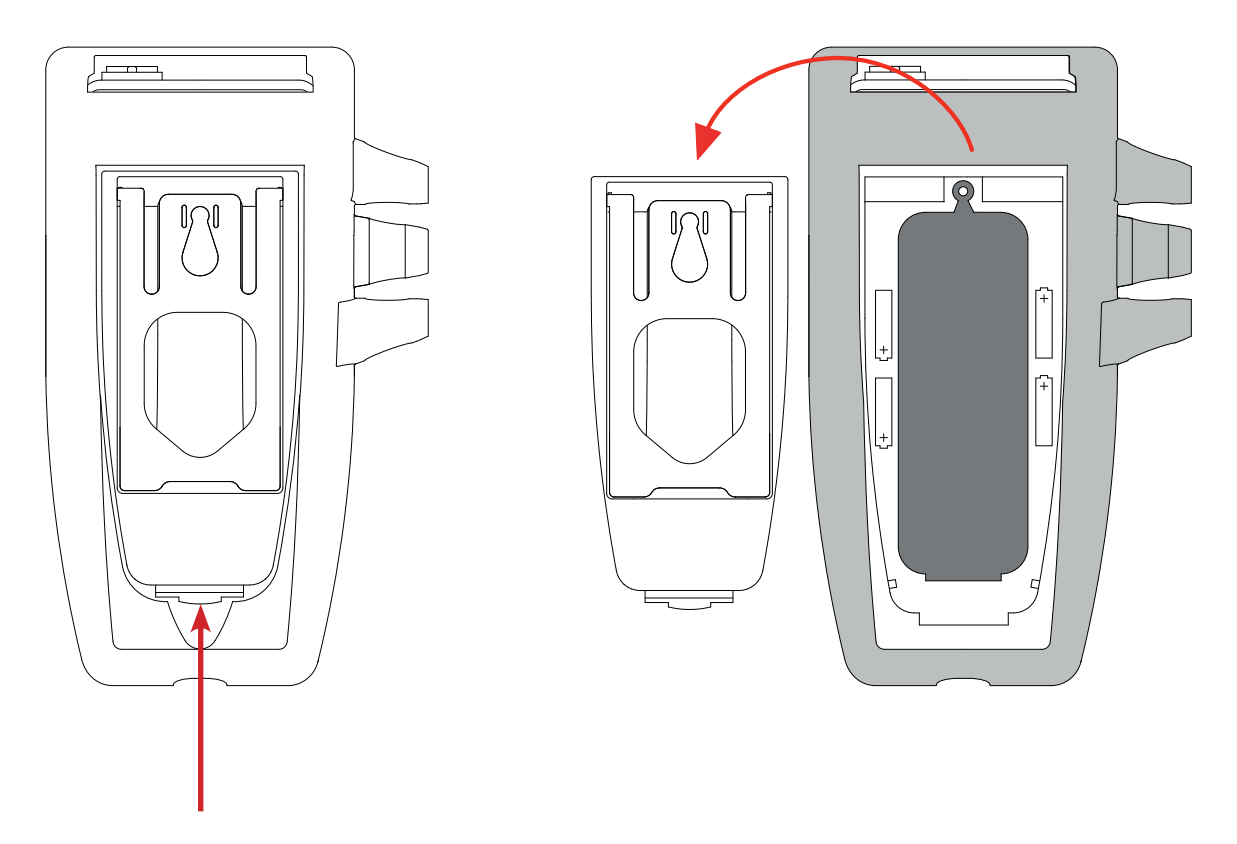

- Retirez le bouchon en caoutchouc.
- Insérez les 4 piles fournies, en respectant la polarité indiquée.
- Remettez le bouchon en caoutchouc à sa place.
- Placez les deux extrémités avant d'enfoncer la partie centrale.

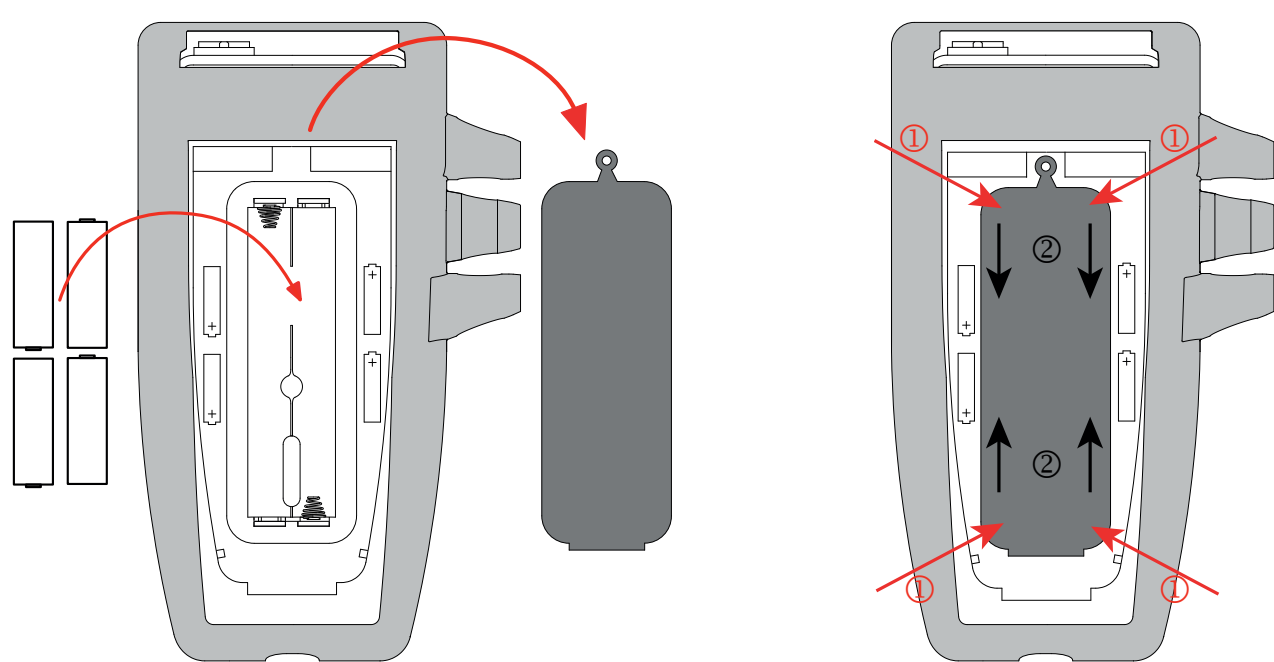

■ Remettez la trappe à pile à sa place, en vous assurant de sa fermeture complète et correcte.

#### <span id="page-5-0"></span>**2.1. CA 10141E**

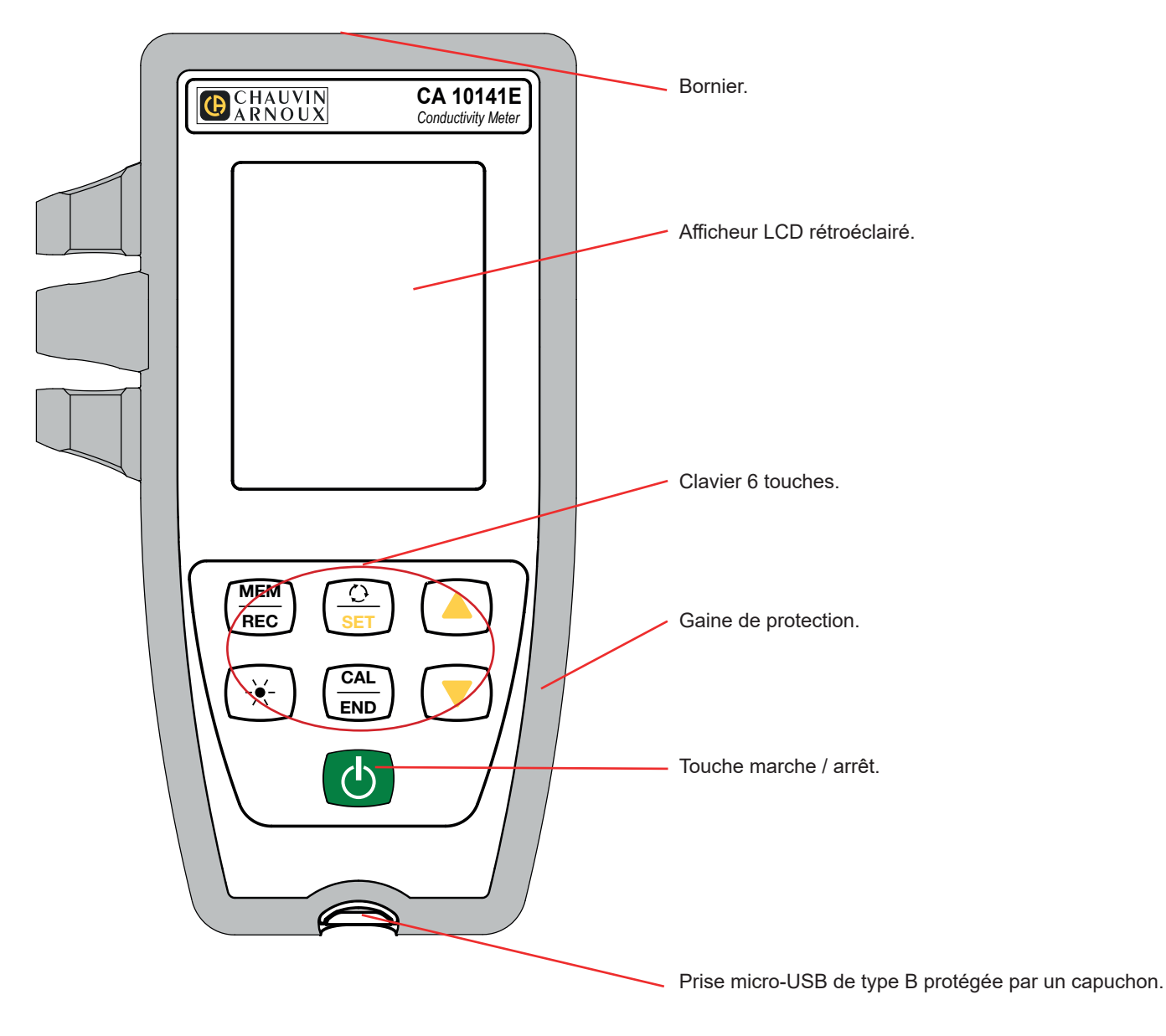

# **2.2. BORNIER**

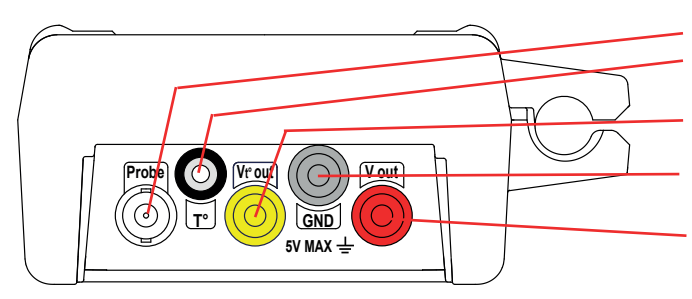

Une prise BNC pour la sonde de mesure.

Une prise jack 3,5 mm pour la sonde de température.

Une prise banane 4 mm jaune pour la sortie analogique de la mesure de température.

Une prise banane 4 mm noire pour la masse de la sortie analogique.

Une prise banane 4 mm rouge pour la sortie analogique de la mesure de conductivité.

# <span id="page-6-0"></span>**2.3. FONCTIONNALITÉS DE L'APPAREIL**

Le CA 10141E est un conductimètre destiné à être utilisé en laboratoire. Il permet de faire des mesures de conductivité, de résistivité, de TDS (taux de solides dissous), de salinité et de température. Il permet également de fournir la valeur de la mesure et la valeur de la température sous forme de tension sur la sortie analogique.

Cet appareil est facile à utiliser. Il est doté d'une grande autonomie et il permet :

- d'étalonner la cellule à l'aide d'une solution étalon,
- d'afficher des mesures de température en °C ou en °F.
- d'afficher l'heure,
- d'enregistrer des mesures,
- de communiquer avec un PC via un câble USB.

Le logiciel Data Logger Transfer peut être installé sur un PC et permet de configurer l'appareil, de programmer un enregistrement et de récupérer les mesures enregistrées.

L'appareil peut également fonctionner avec les logiciels Regressi et Graph2D à condition d'installer le pilote de l'interface USB, disponible sur notre site (voir § [4.5](#page-25-1)).

# **2.4. CLAVIER**

Les fonctions indiquées sur les touches au-dessus du trait s'obtiennent par un appui court. Les fonctions indiquées sous le trait s'obtiennent par un appui long.

Pour éviter d'allumer l'appareil de manière involontaire, la touche marche/arrêt  $\mathbb O$  fonctionne avec des appuis longs.

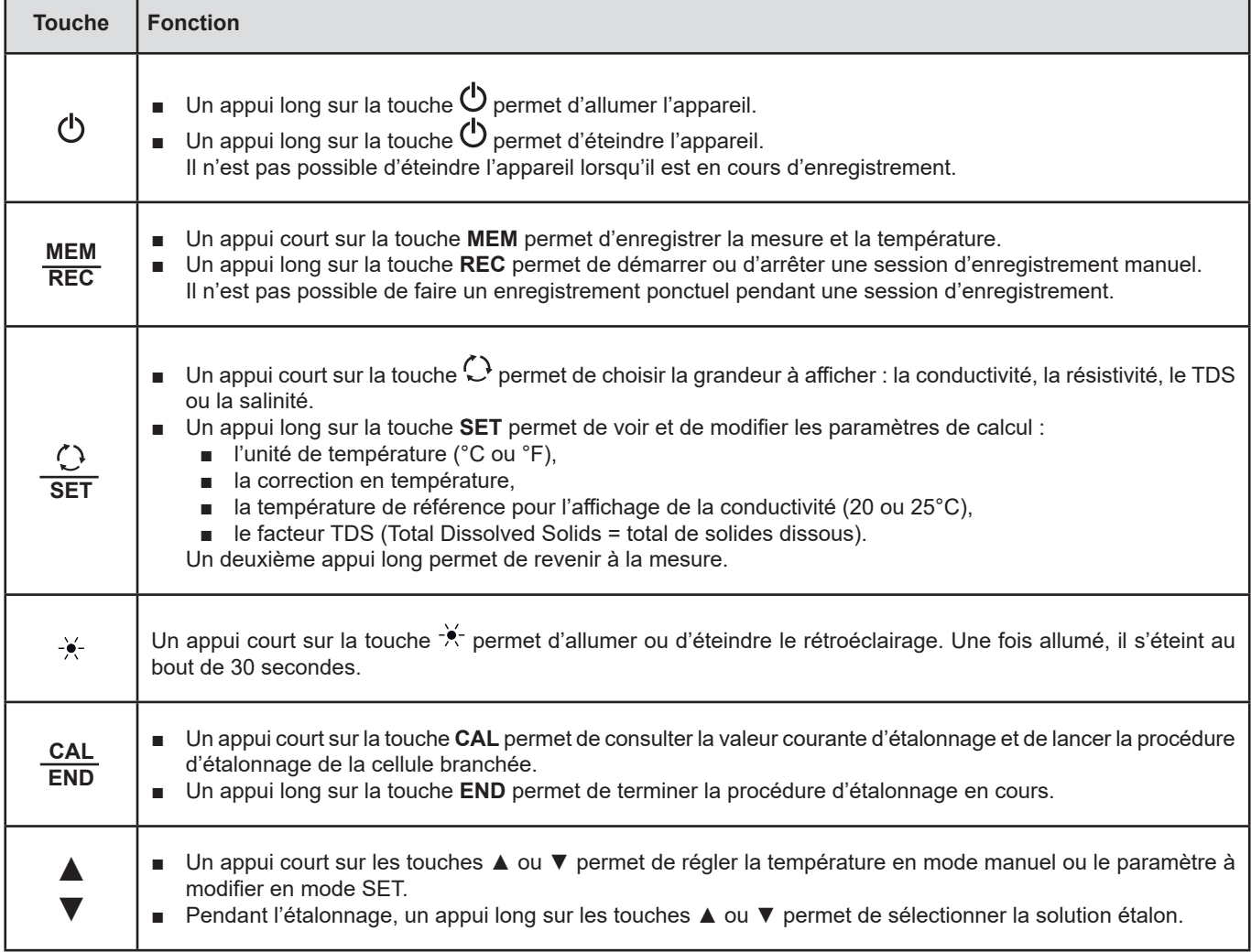

### <span id="page-7-0"></span>**2.5. AFFICHEUR**

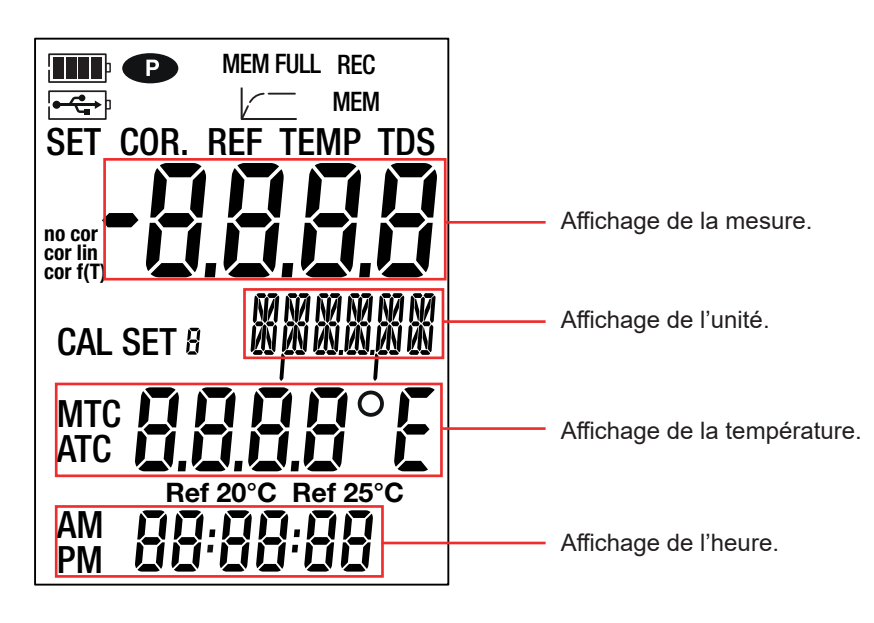

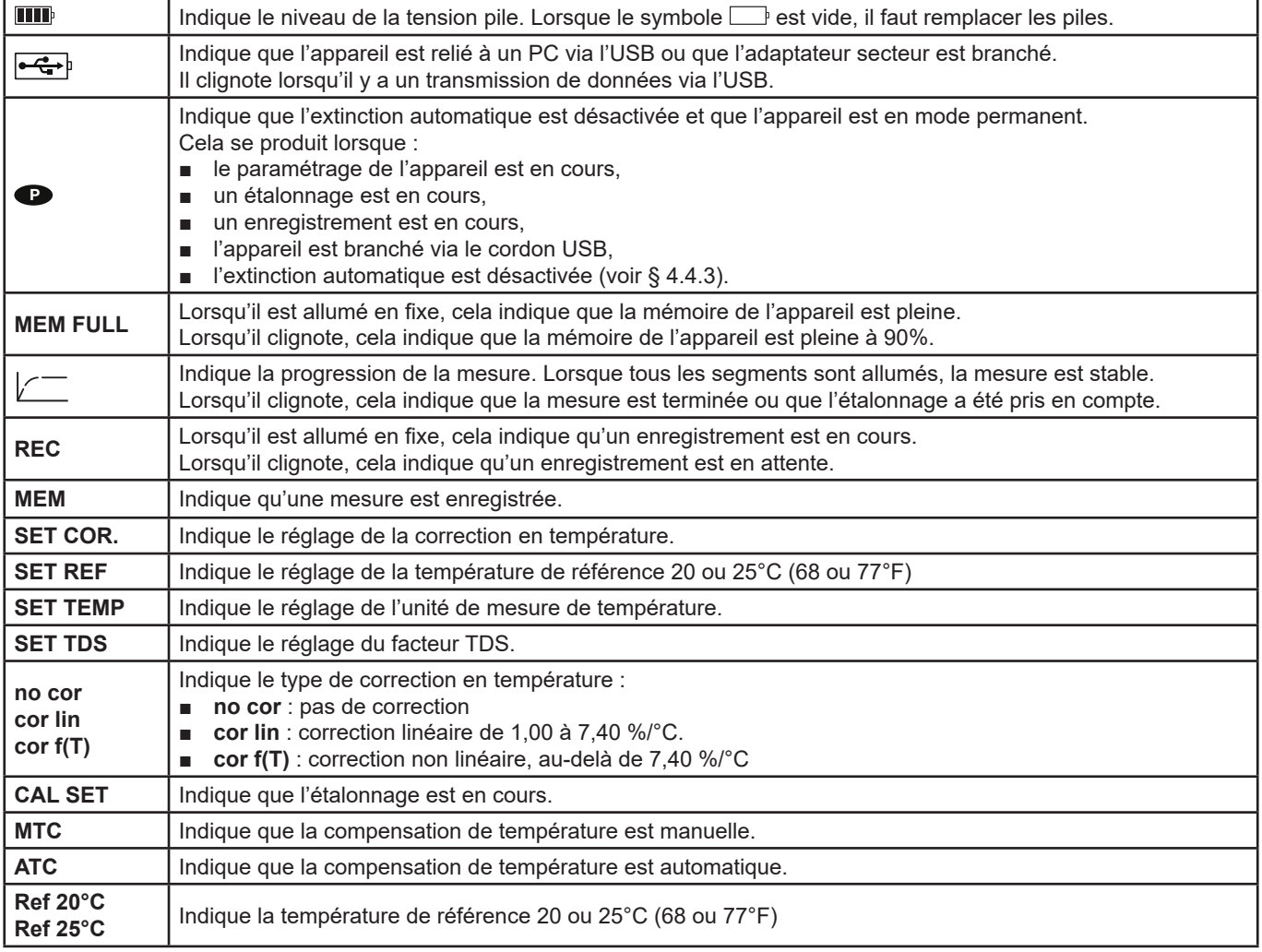

Lorsque la mesure dépasse les limites (aussi bien en positif qu'en négatif), l'appareil affiche **OL**.

# <span id="page-8-0"></span>**2.6. MISE À L'HEURE**

La mise à l'heure de votre appareil, se fait via le logiciel Data Logger Transfer. Reportez-vous au § [4.4.2](#page-23-2)

# **2.7. BÉQUILLE**

Pour un meilleur confort de lecture, l'appareil peut être placé sur sa béquille.

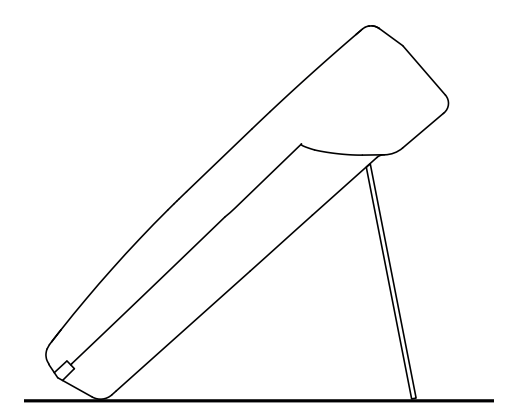

<span id="page-9-0"></span>L'appareil peut fonctionner suivant deux modes :

- en mode autonome décrit dans ce chapitre,
- en mode enregistreur où il est piloté par un PC. Ce mode est décrit dans le chapitre suivant.

Afin d'assurer un bon fonctionnement de l'appareil, laissez toujours la cellule branchée et le capuchon de la prise USB i fermé.

# **3.1. ÉTALONNAGE**

#### **3.1.1. PARAMÉTRAGE DES MESURES**

Avant d'étalonner la cellule, vous pouvez régler différents paramètres.

- 1. L'unité de température (°C ou °F)
- 2. La température de référence 20 ou 25°C (68 ou 77°F). C'est la température à laquelle sera ramenée la mesure.
- 3. La correction en température pour corriger et afficher la valeur de la conductivité mesurée à la température de référence choisie. En effet, la conductivité d'une solution augmente avec sa température.
	- cor lin : correction de température linéaire La conductivité mesurée est corrigée et affichée en utilisant la formule suivante :

 $\sigma_{\text{affiche}} = \sigma_{\text{T}} / (1 + \alpha (T - T_{\text{ref}}) / 100\%)$ 

avec :  $\sigma_{\text{affiche}} = \text{la conductivity}$  affichée par l'appareil.

 $σ<sub>τ</sub>$  = la conductivité mesurée à la température T.

- α = le coefficient de correction de température linéaire.
- T = la température mesurée (°C)
- $T_{ref}$  = la température de référence (20 ou 25°C)
- Acides : 1 à 1,6 %/°C
- Bases : 1,8 à 2,2 %/°C
- Sels : 2,2 à 3,0 %/°C
- Eau potable : 2,0 %/°C
- Eau ultra pure : 5,2 %/°C
- **no cor** : pas de correction,  $\alpha = 0$  %/°C.
- **cor f(T)** : correction de température non linéaire. Elle est appliquée automatiquement au-dessus de 7,4%/°C. Voir l'annexe 1 au § [8](#page-35-1).
- 4. Facteur TDS (f) : compris entre 0,40 et 1,00. Il permet de calculer la valeur du TDS (Total Dissolved Solids, Total de Solides Dissous). Il est exprimé en mg/l ou en ppm.

TDS = σ.f

avec : σ = conductivité en μS/cm f = facteur TDS

Branchez la cellule de conductivité sur la prise BNC de l'appareil de mesure. La cellule doit être une cellule 2 pôles et adaptée au milieu à mesurer.

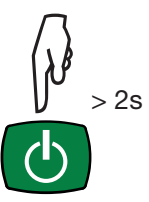

Faites un appui long sur la touche  $\mathbb O$  pour allumer l'appareil.

■ Faites un appui long sur la touche **SET**.

■ Choisissez l'unité de température (°C ou °F) à l'aide des touches ▲ et ▼.

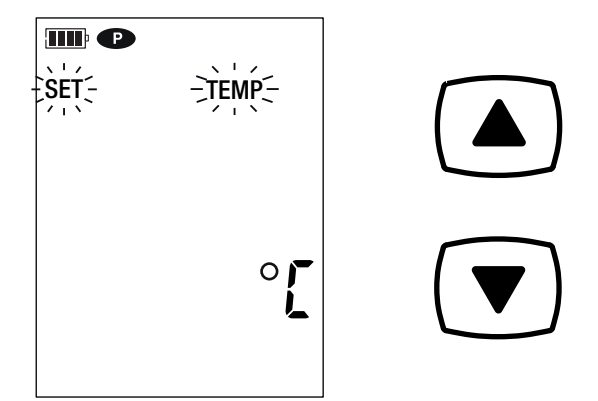

Un appui maintenu sur les touches ▲ ou ▼ permet de faire défiler les valeurs plus rapidement.

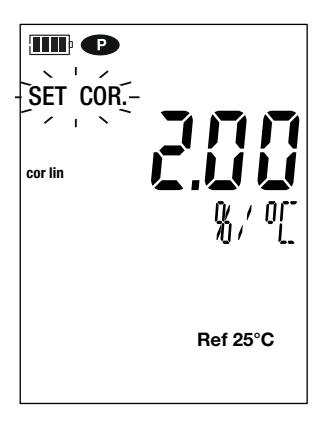

■ Appuyez sur la touche **SET** et réglez le facteur TDS (f) entre 0,40 et 1,00 à l'aide des touches ▲ et ▼. Un appui maintenu sur ▲ ou ▼ permet de faire défiler les valeurs plus rapidement.

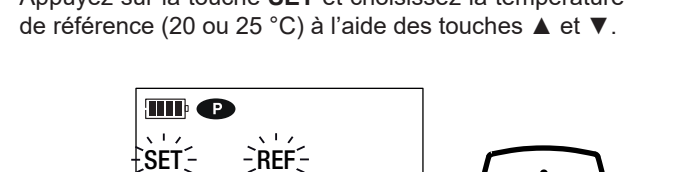

**Ref 25°C**

 $\circ$ 

■ Faites un appui long sur la touche **SET** pour sortir du

Un appui court sur la touche SET vous ramènerait sur le

paramètrage des mesures.

choix de l'unité de température.

 $\blacksquare\blacksquare$  $\overline{\text{SET}}$  $\begin{matrix} \frac{1}{2} & \frac{1}{2} \\ \frac{1}{2} & \frac{1}{2} \\ \frac{1}{2} & \frac{1}{2} \end{matrix}$ **SET**

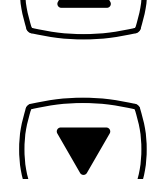

 $\left(\begin{matrix} \frac{1}{2} \\ \frac{1}{2} \\ \frac{1}{2} \end{matrix}\right) \times 2s$ **SET**

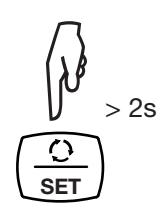

■ Appuyez sur la touche **SET** et utilisez les touches ▲ et ▼ pour régler la correction en température.

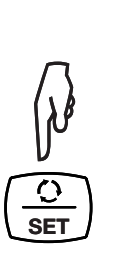

 $\int d\theta$ 

**SET**

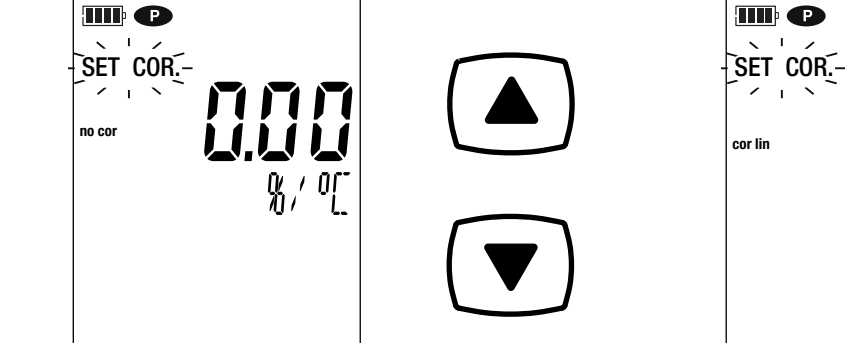

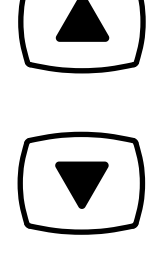

■ Appuyez sur la touche **SET** et choisissez la température

#### **3.1.2. CHOIX DE LA SOLUTION ÉTALON**

Le CA 10141E s'étalonne en conductivité.

L'étalonnage se fait en un point. Choisissez la solution qui se situe dans la zone d'utilisation dont vous aurez besoin.

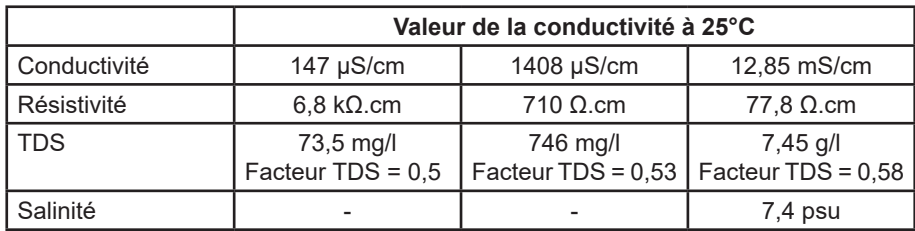

■ Rincez la cellule à l'eau déminéralisée puis séchez-la. ■ Versez la solution étalon dans un bécher.

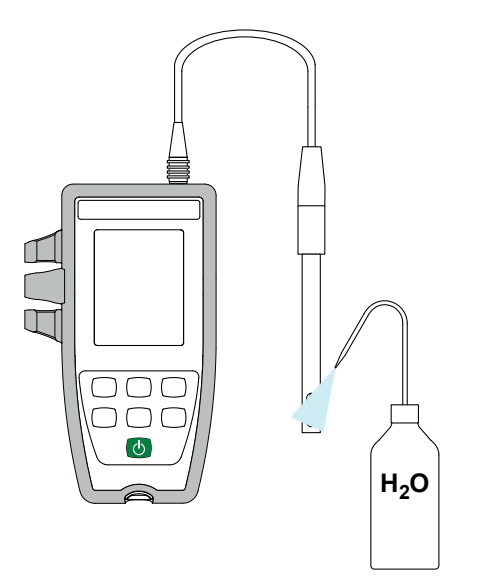

- 
- Faites un appui long sur la touche  $\bigcirc$  pour allumer l'appareil.

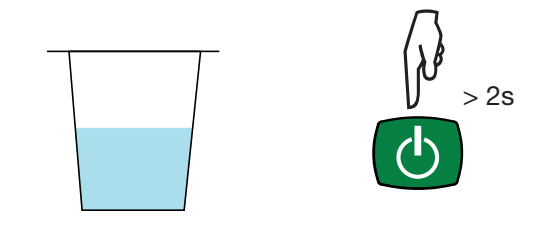

■ Plongez l'extrémité de la cellule dans la solution étalon.

li

Veillez à immerger complètement la partie sensible de la cellule dans la solution.

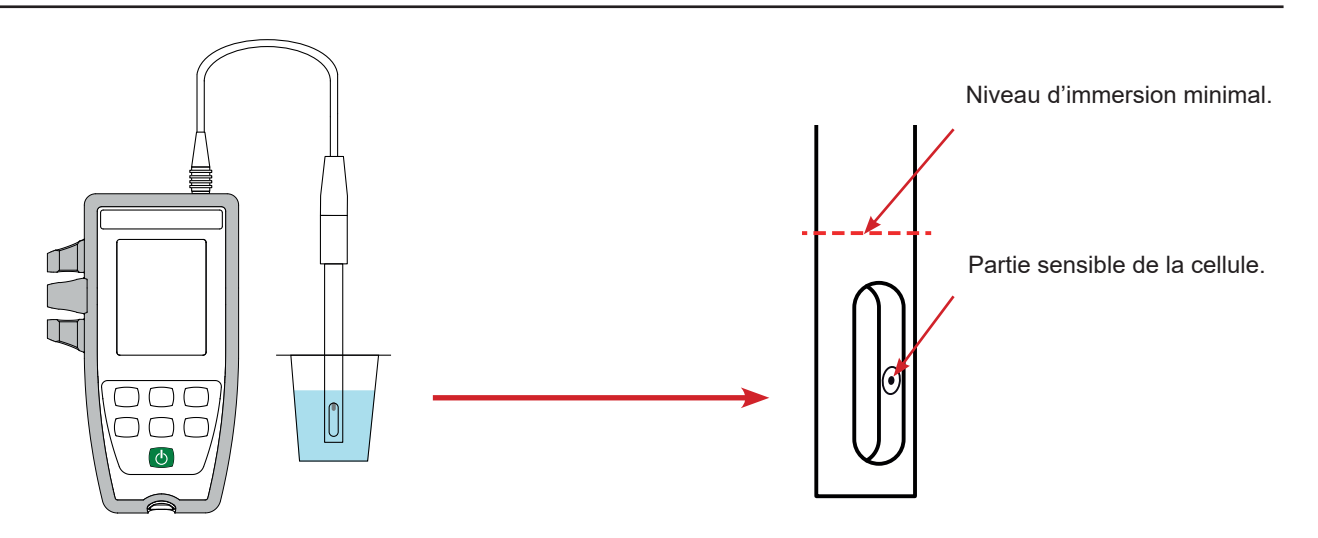

Pour mesurer la température, vous pouvez :

- Brancher la sonde de température sur la prise jack de l'appareil, et la plonger dans la solution.
- Plonger directement le thermomètre dans la solution et effectuer une correction de température manuelle (voir § [3.2.1\)](#page-15-1).

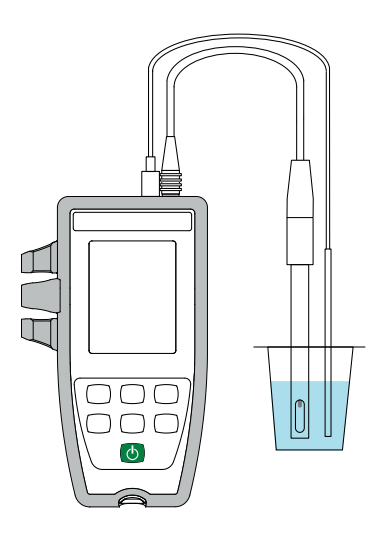

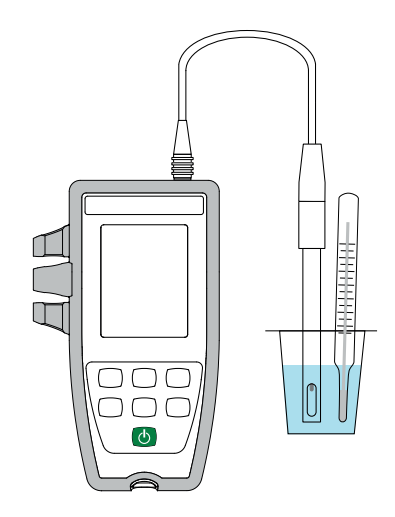

L'appareil affiche la mesure de la conductivité ainsi que la température mesurée, la température de référence et l'heure. ATC = Automatic Temperature Compensation

(CAT = Compensation Automatique de la Température).

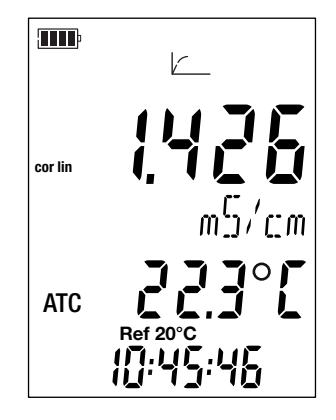

#### **3.1.3. PROCÉDURE D'ÉTALONNAGE**

 $\overline{\mathbf{h}}$ 

L'étalonnage permet de définir la constante de la cellule de conductivité.

Afin d'éviter l'influence de la température, faites l'étalonnage à la température à laquelle vous ferez les mesures.

■ L'appareil étant en mesure de conductivité, appuyez sur la touche **CAL**.

L'appareil affiche brièvement la valeur courante d'étalonnage (le coefficient de la cellule en cm-1).

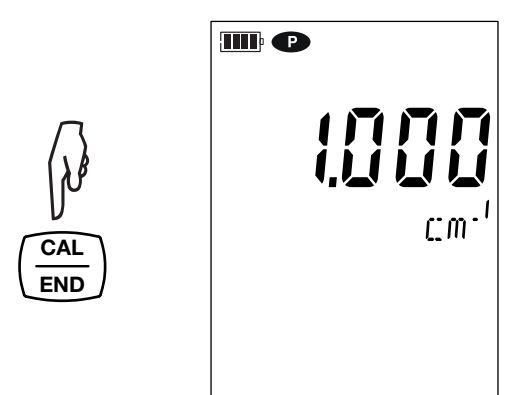

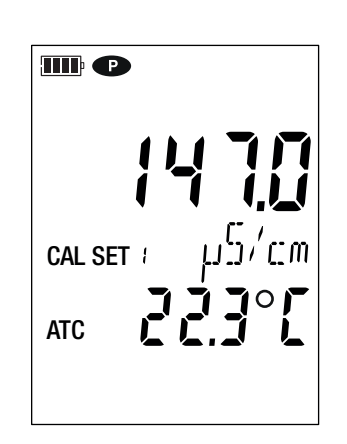

Puis il propose de choisir le set d'étalonnage.

Il y a 6 sets disponibles correspondant aux 6 solutions étalons de conductivité internationales.

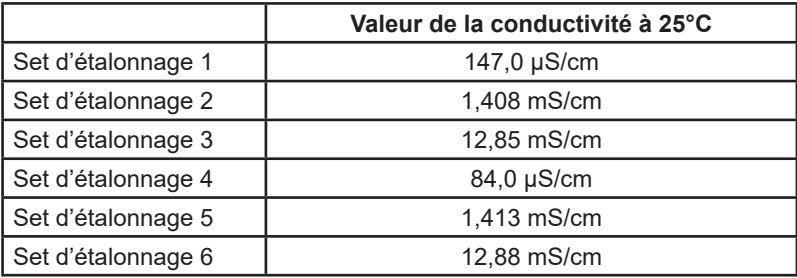

Vous pouvez modifier ces valeurs dans le fichier Set.txt (voir § [4.3](#page-21-1)).

- Choisissez le set d'étalonnage en faisant des appuis longs sur les touches ▲ et ▼.
- Validez le set en appuyant sur la touche **CAL**. L'appareil affiche la conductivité mesurée et la température.

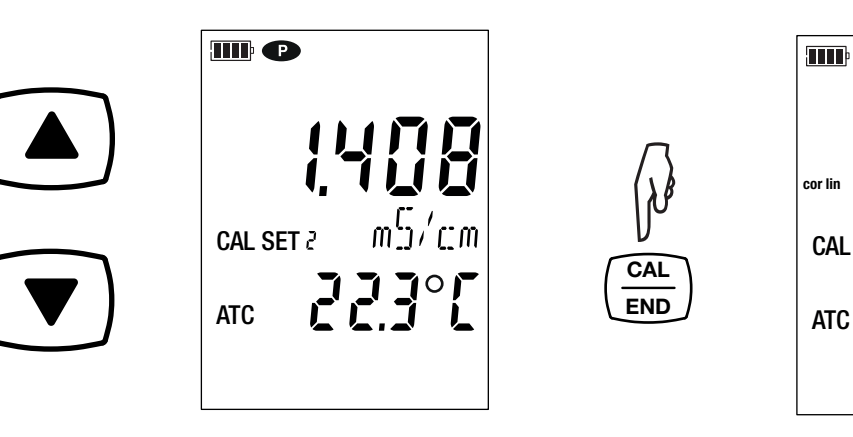

**TILE**  $\sqrt{ }$ <u>| | -</u> **cor lin**  $m^{\mathbb{C}}$ /rm CAL SET **Ref 20°C** 46 16

 $\frac{-2}{\sqrt{2}}$ 

Il effectue la mesure de conductivité et indique sa progression.

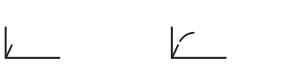

$$
14
$$

#### Ne sortez pas la cellule de la solution tant que la mesure n'est pas terminée.

Si vous voulez abandonner l'étalonnage de la cellule, faites un appui long sur la touche **END**, avant la fin de la mesure.

Sinon, lorsque la mesure est terminée, l'étalonnage est pris en compte.

■ Faites un appui sur la touche **CAL**. L'appareil sort de la procédure d'étalonnage et il affiche brièvement le coefficient de la cellule avant de repasser en mesure.

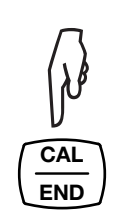

 $\mathbf i$ 

 $||\mathbf{i}||$ 

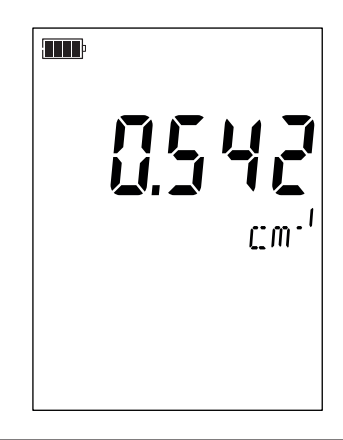

Lors des étalonnages, le coefficient de cellule pour une même cellule doit peu varier. Si vous constatez une variation importante, il faut peut-être refaire l'étalonnage, vérifier l'état de la solution étalon (notamment la date de péremption), ou alors remplacer la cellule.

#### <span id="page-14-0"></span>**3.1.4. REVENIR À L'ÉTALONNAGE INITIAL**

Appuyez sur la touche **CAL** puis sur la touche **MEM**. Si vous ne voulez pas revenir à l'étalonnage initial, choisissez **no** avant d'appuyer sur la touche **CAL**.

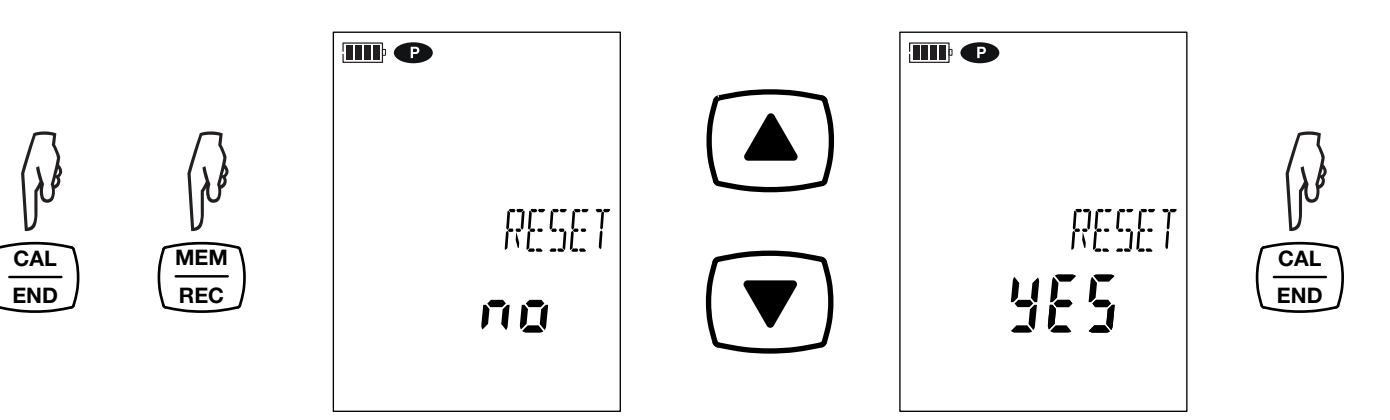

Sinon, choisissez **YES** à l'aide des touches ▲ et ▼, et appuyez sur la touche **CAL**. La valeur du coefficient de cellule revient à 1.000.

# <span id="page-15-0"></span>**3.2. MESURE DE CONDUCTIVITÉ**

 $\mathbf i$ 

Une fois l'étalonnage terminé, la cellule est prête pour faire des mesures.

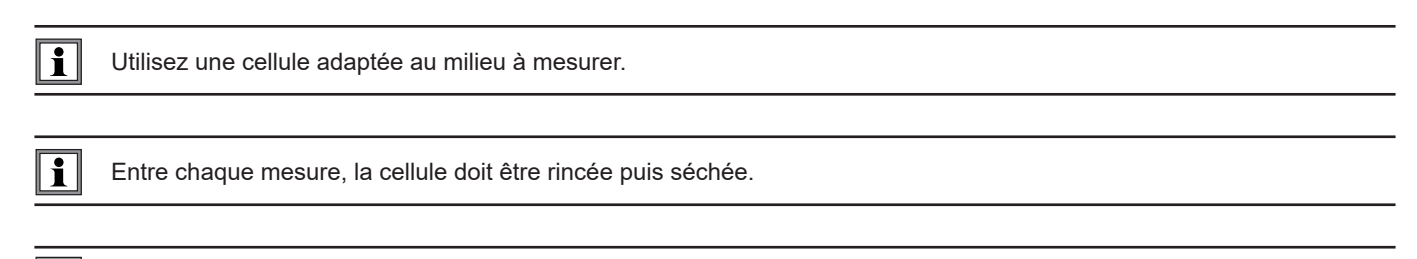

Pour chaque mesure, attendez que la mesure soit stable et la température bien établie.

La conductivité est la capacité d'une solution à conduire le courant électrique. Ce sont les ions qui transportent les charges. Plus la solution contient d'ions et plus elle conduira le courant.

- Plongez l'extrémité de la cellule dans la solution en prenant bien soin d'immerger complètement la partie sensible de la cellule dans la solution.
- Mesurez la température de la solution soit avec une sonde de température branchée sur la prise jack de l'appareil, soit avec un thermomètre. Dans ce dernier cas, effectuez une correction de température manuelle.

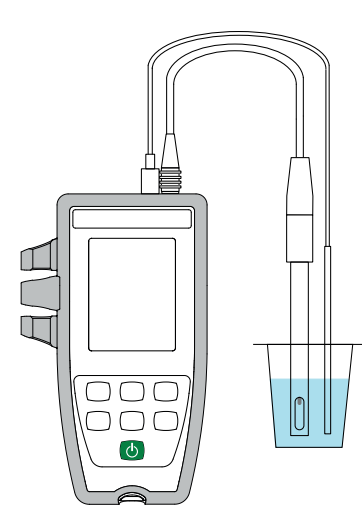

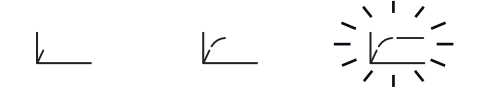

L'appareil affiche la mesure à la température de référence choisie (20 ou 25°C). Attendez qu'elle soit stable pour la lire sur l'afficheur de l'appareil.

#### <span id="page-15-1"></span>**3.2.1. MESURE DE TEMPÉRATURE MANUELLE**

Si vous n'avez pas branché de sonde de température, vous devez corriger la température manuellement.

L'appareil indique que la température peut être modifiée en affichant **MTC** devant la valeur de la température MTC = Manual Temperature Compensation

(CMT = Compensation Manuelle de la Température).

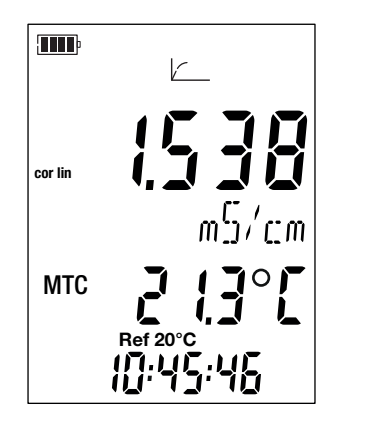

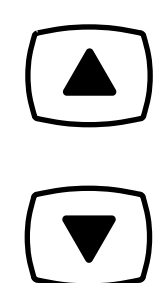

<span id="page-16-0"></span>Vous devez alors corriger la température affichée à l'aide des touches ▲ et ▼ pour qu'elle soit égale à la température de la solution mesurée.

L'appareil corrige la réponse de la cellule en fonction de la température.

 $\mathbf i$ 

 $\overline{\mathbf{h}}$ 

Pour étalonner la cellule, corrigez toujours la température en premier.

# **3.3. MESURE DE RÉSISTIVITÉ**

La résistivité est l'inverse de la conductivité.

Vous devez d'abord étalonner la cellule en conductivité et paramétrer les mesures (notamment la correction en température et la température de référence) avant de faire des mesures de résistivité.

- Faites un appui long sur la touche  $\mathbb O$  pour allumer l'appareil.
- **Appuyez sur la touche**  $\bigcirc$  **pour passer en mesure de résistivité.**

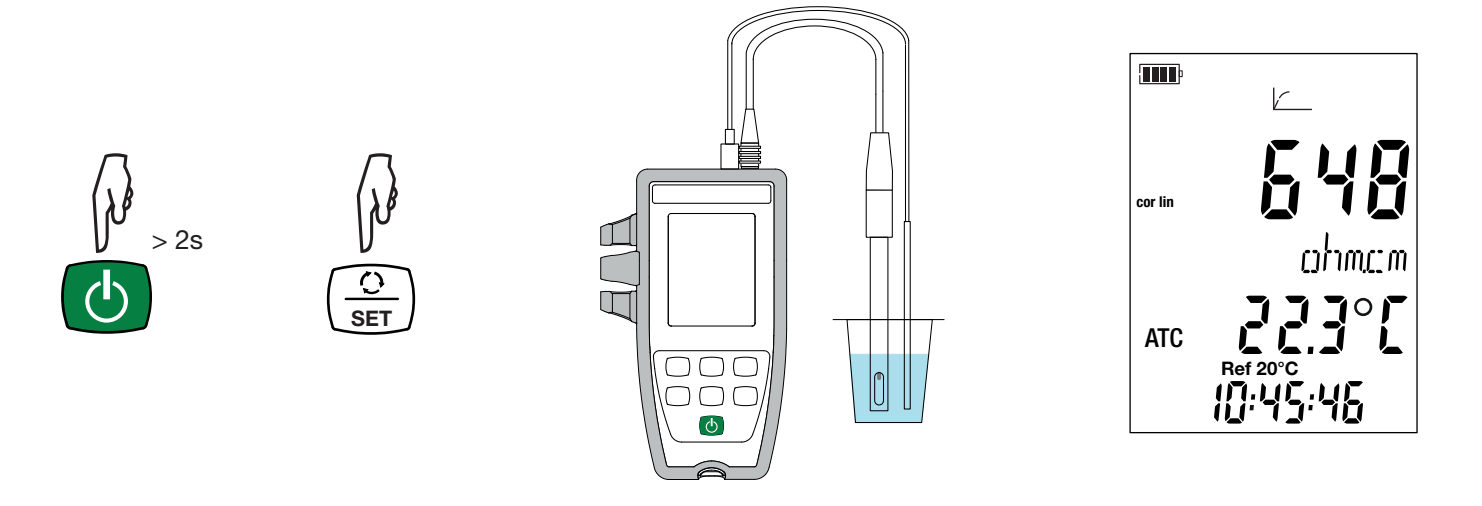

- Plongez la cellule préalablement rincée et séchée dans la solution à mesurer.
- Mesurez la température de la solution soit avec une sonde de température branchée sur la prise jack de l'appareil, soit avec un thermomètre. Dans ce dernier cas, effectuez une correction de température manuelle.
- L'appareil affiche la mesure à la température de référence choisie (20 ou 25°C). Attendez qu'elle soit stable pour la lire sur l'afficheur de l'appareil.

La valeur de la résistivité va de 2 Ω.cm (σ = 500 mS/cm) pour une solution conductrice à 18 MΩ.cm (σ = 55 nS/cm) pour de l'eau pure.

# <span id="page-17-0"></span>**3.4. MESURE DE TDS**

La mesure du TDS (Total Dissolved Solids) permet d'estimer le taux de solides dissous dans une solution.

 $\mathbf i$ 

Vous devez d'abord étalonner la cellule en conductivité et paramétrer les mesures (notamment la correction en température, la température de référence et le facteur TDS) avant de faire des mesures de TDS.

- Faites un appui long sur la touche  $\mathbf \cup$  pour allumer l'appareil.
- Appuyez 2 fois sur la touche '↩' pour passer en mesure de TDS.

x 2

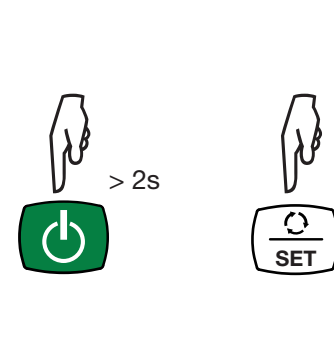

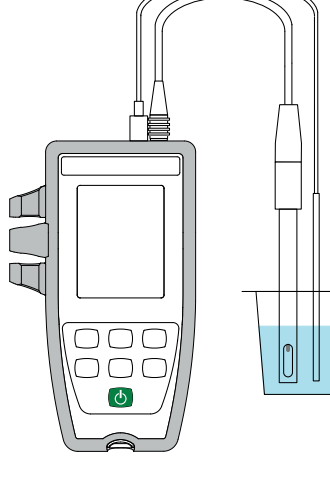

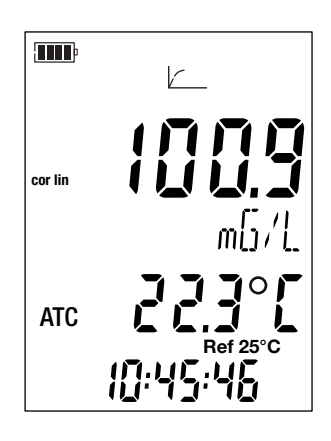

- Plongez la cellule préalablement rincée et séchée dans la solution à mesurer.
- Mesurez la température de la solution soit avec une sonde de température branchée sur la prise jack de l'appareil, soit avec un thermomètre. Dans ce dernier cas, effectuez une correction de température manuelle.
- L'appareil affiche la mesure à la température de référence choisie (20 ou 25°C). Attendez qu'elle soit stable pour la lire sur l'afficheur de l'appareil.

# **3.5. MESURE DE SALINITÉ**

La mesure de salinité sert à évaluer le taux de sel dans l'eau de mer. Elle est exprimée en psu (Practical Salinity Unit).

La conversion de la conductivité vers la salinité se fait selon la formule de l'Unesco (PSS-78) pour une température de la solution allant de -2 à +35 °C. En dehors de cette plage de température, l'appareil affiche **O.L.** La valeur de la salinité affichée est ramenée à 15 °C.

Vous devez d'abord étalonner la cellule en conductivité et paramétrer les mesures (notamment la correction en température et la température de référence) avant de faire des mesures de salinité.

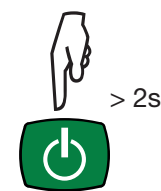

 $\mathbf i$ 

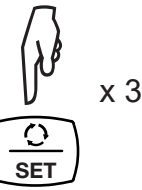

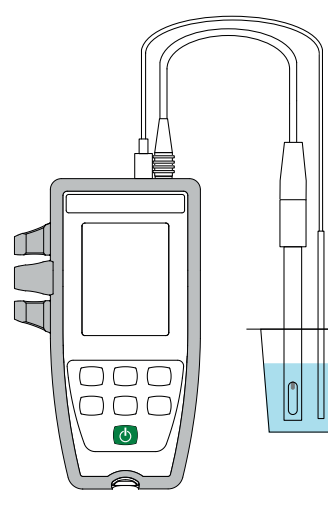

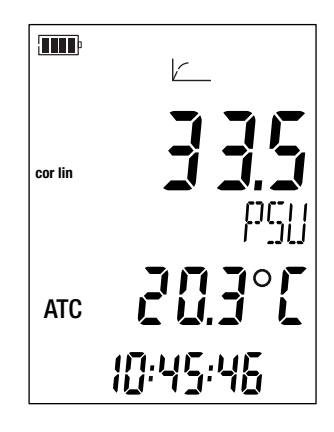

- <span id="page-18-0"></span>■ Faites un appui long sur la touche  $\mathbf \cup$  pour allumer l'appareil.
- Appuyez 3 fois sur la touche '↩' pour passer en mesure de salinité.
- Plongez la cellule préalablement rincée et séchée dans la solution à mesurer.
- Mesurez la température de la solution soit avec une sonde de température branchée sur la prise jack de l'appareil, soit avec un thermomètre. Dans ce dernier cas, effectuez une correction de température manuelle.
- L'appareil affiche la mesure. Attendez qu'elle soit stable.

#### **3.6. ENREGISTREMENT DES MESURES**

- Un appui court sur la touche **MEM** permet d'enregistrer la mesure avec la date et l'heure. Le symbole **MEM** s'affiche brièvement. Il n'est pas possible d'enregistrer une seule mesure lorsque l'appareil est déjà en cours d'enregistrement.
- Un appui long sur la touche **REC** permet de démarrer ou d'arrêter une session d'enregistrement. Le symbole **REC** reste affiché durant toute la durée de l'enregistrement. L'extinction automatique est désactivée (c'est à dire que l'appareil est en mode permanent) et le symbole **P** s'affiche.

Avant de lancer un enregistrement, assurez-vous que l'autonomie des piles est suffisante ou alors branchez l'appareil sur  $\mathbf i$ une alimentation externe sur une prise USB à l'aide du cordon USB - micro-USB.

Lorsque la mémoire est pleine à 90%, le symbole **MEM FULL** clignote. Lorsque la mémoire est pleine, le symbole **MEM FULL** est fixe.

Pour voir les enregistrements, il faut utiliser un PC et installer le logiciel Data Logger Transfer (voir § [4\)](#page-21-2).

# **3.7. SORTIES ANALOGIQUES**

Le CA 10141E dispose de 2 sorties analogiques (3 prises bananes 4 mm, une rouge, une noire et une jaune) qui fournissent, en continu, une tension proportionnelle à la valeur de la mesure et une tension proportionnelle à la température.

Branchez un voltmètre dont l'impédance d'entrée est supérieure à 1 MΩ :

- entre les bornes **Vout** et **GND** de l'appareil pour la mesure.
- entre les bornes Vt°out et GND de l'appareil pour la température.

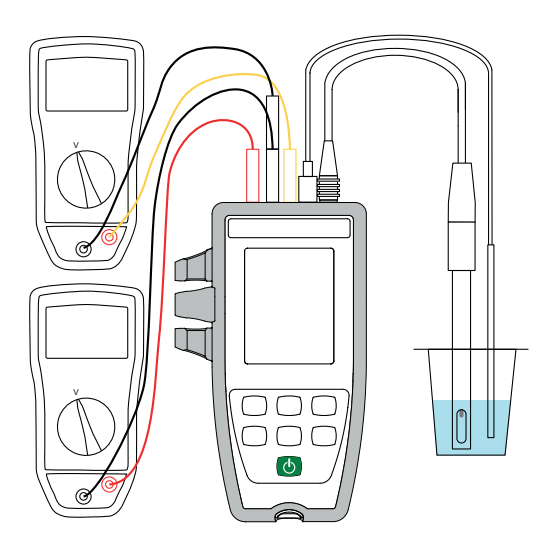

La plage de tension continue délivrée par l'appareil va de 0 à 5 V.

Vous pouvez choisir :

- à quelles valeurs de mesure correspondront le minimum et le maximum.
- à quelles valeurs de température correspondront le minimum et le maximum.

Cette configuration se fait dans les fichiers **SetAnalogOutput\_Conduc.txt** et **SetAnalogOutput\_T.txt**. Pour y accéder, branchez l'appareil sur le PC via le cordon USB / micro-USB.

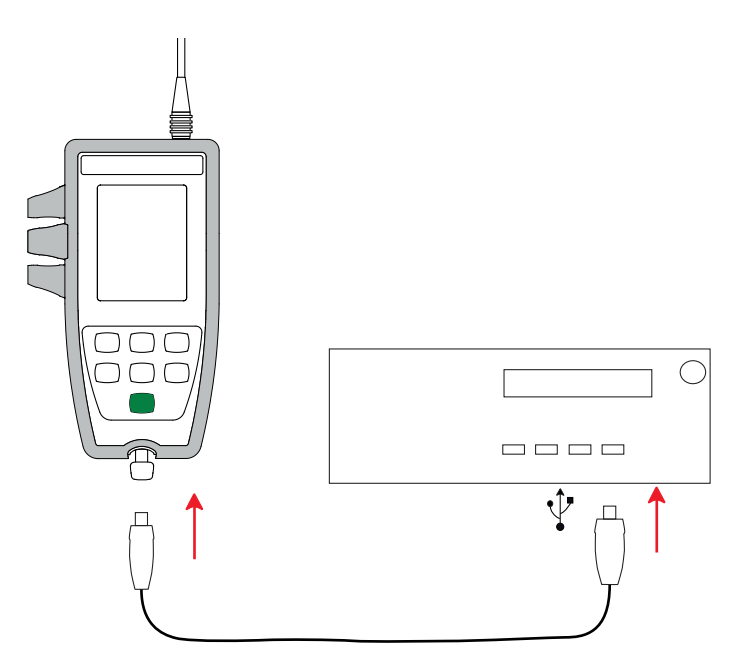

Le PC voit l'appareil comme une clef USB et vous pouvez lire son contenu.

Ouvrez le fichier **SetAnalogOutput\_Conduc.txt** à l'aide d'un éditeur de texte pour voir son contenu par défaut :

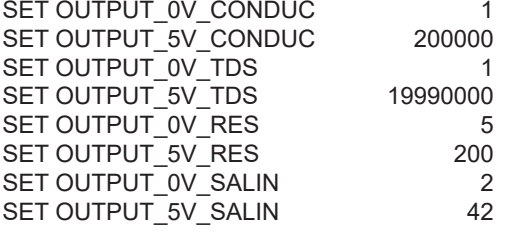

Dans le cas de la conductivité, cela correspond à la courbe de la tension de sortie (V) en fonction de la conductivité mesurée :

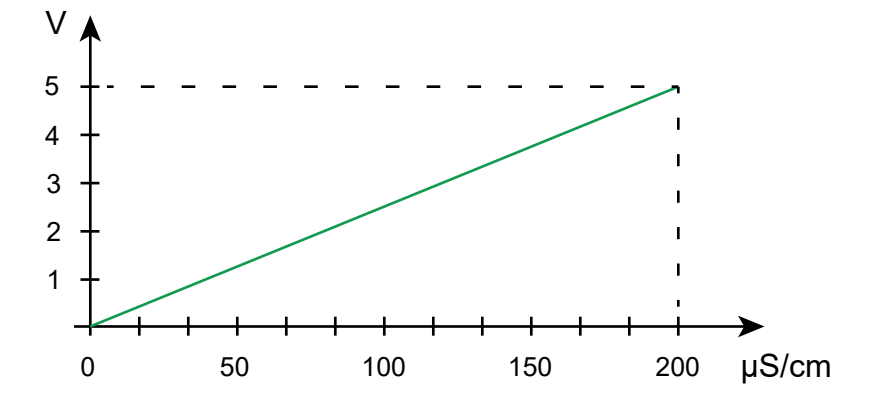

Vous pouvez modifier les valeurs, ce qui modifiera la courbe.

Les valeurs de conductivité doivent être comprises entre 0,050 µS/cm et 500 000 µS/cm. Les valeurs de TDS doivent être comprises entre 1 mg/l et 200 000 mg/l. Les valeurs de résistivité doivent être comprises entre 2 Ω.cm et 19 999 999 Ω.cm. Les valeurs de salinité doivent être comprises entre 2 psu et 42 psu.

La première valeur, associée au 0 V, doit être inférieure à la deuxième valeur, associée au 5 V.

Enregistrez le fichier et redémarrez l'appareil pour qu'il prenne en compte les modifications.

<span id="page-20-0"></span>Ouvrez le fichier SetAnalogOutput T.txt à l'aide d'un éditeur de texte pour voir son contenu par défaut : SET OUTPUT\_0V SET OUTPUT 5V 100

Cette configuration correspond à la courbe ci-dessous de la tension de sortie (V) en fonction de la température mesurée :

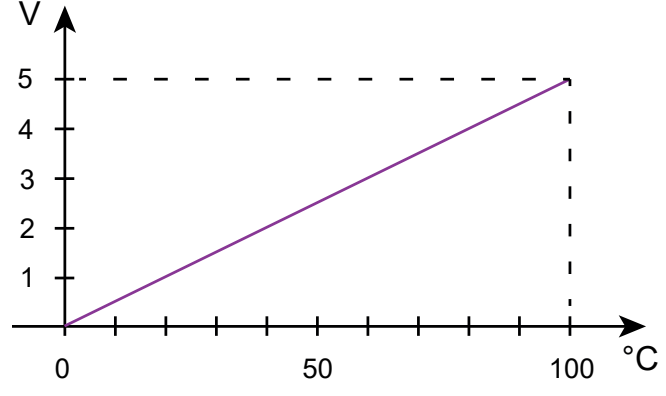

Vous pouvez modifier les valeurs, ce qui modifiera la courbe.

Les valeurs de température, uniquement en °C, doivent être comprises entre -10°C et 120°C. La première valeur, associée au 0 V, doit être inférieure à la deuxième valeur, associée au 5 V.

Enregistrez le fichier et redémarrez l'appareil pour qu'il prenne en compte les modifications.

#### **3.8. ERREURS**

L'appareil détecte les erreurs et les affiche sous la forme Er.XX. Les principales erreurs sont les suivantes :

- Er.01 : Panne matérielle détectée. L'appareil doit être envoyé en réparation.
- Er.02 : Erreur sur la mémoire interne. Formatez-la à l'aide de Windows.
- Er.03 : La mise à jour du logiciel interne n'est pas compatible avec l'appareil (le logiciel est celui d'un autre appareil de la gamme). Chargez le bon logiciel interne dans votre appareil.
- Er.10 : L'ajustage de l'appareil n'a pas été fait ou n'est pas conforme. L'appareil doit être retourné au service après vente.
- Er.12 : La mise à jour du logiciel interne n'est pas compatible avec les cartes électroniques dans l'appareil. Rechargez le logiciel interne précédent dans votre appareil.
- Er.13 : Erreur de programmation d'enregistrement. Vérifiez que l'heure de l'appareil et l'heure du logiciel Data Logger Transfer sont les mêmes et que l'heure du début est bien antérieure à l'heure de fin.
- Er.14 : Erreur d'étalonnage. La valeur mesurée est trop éloignée de la valeur de la solution étalon du set d'étalonnage sélectionné. Vérifiez que la solution utilisée est bien dans le set sélectionné. Si nécessaire, revenez à l'étalonnage initial (voir § [3.1.4](#page-14-0)).
- Er.15 : Erreur d'étalonnage. Le temps de stabilisation est trop long.
- Er.19 : Erreur d'étalonnage. La température (ATC ou MTC) est en dehors des spécifications des solutions étalons. Recommencez l'étalonnage dans un local où la température est comprise dans les spécifications de la solution étalon (voir le fichier Set.txt § [4.3\)](#page-21-1).
- Er.20 : Erreur d'étalonnage. Le fichier définissant le set des solutions d'étalonnage est absent. Téléchargez-le sur notre site Internet : www.chauvin-arnoux.com

Allez dans la rubrique «Support» puis faites une recherche sur le nom de l'appareil «CA 10141E». Copiez le fichier dans la mémoire de l'appareil branché sur le PC en USB.

- Er.21 : Erreur d'étalonnage. Le fichier définissant le set des solutions d'étalonnage n'est pas conforme. Vérifiez qu'il s'agit du bon fichier. Si vous l'avez modifié, vérifiez le format, notamment que les séparateurs décimaux sont des points et non des virgules.
- Er.22 : Erreur d'enregistrement. L'alimentation a été coupée alors qu'un enregistrement était en cours.
- Er.23 : Dans le fichier SetAnalogOutput\_Conduc.txt ou dans le fichier SetAnalogOutput\_T.txt :
	- Le seuil bas et le seuil haut sont inversés
	- Le seuil bas et le seuil haut sont égaux
	- Les valeurs des seuils sont en dehors de la gamme de mesure
	- Les valeurs des seuils ne sont non pas reconnues (erreur de syntaxe par exemple)

Corrigez le fichier. Si l'erreur persiste, supprimez le fichier et redémarrez l'appareil. Un nouveau fichier sera créé avec des valeurs par défaut.

Er.50 : Erreur d'ajustage.

Pour sortir des erreurs d'étalonnage appuyez sur la touche **CAL** ou sur la touche **END**.

**21**

<span id="page-21-2"></span><span id="page-21-0"></span>L'appareil peut fonctionner suivant deux modes :

- en mode autonome. Ce mode est décrit dans le chapitre précédent.
- en mode enregistreur où il est piloté par un PC. Ce mode est décrit ci-dessous.

# **4.1. CONNEXION**

L'appareil communique par une liaison USB via un cordon USB-micro USB fourni.

# **4.2. OBTENIR LE LOGICIEL DATA LOGGER TRANSFER**

Rendez-vous sur notre site Internet pour télécharger la dernière version du logiciel d'application : [www.chauvin-arnoux.com](http://www.chauvin-arnoux.com)

Allez dans l'onglet **Support**, puis **Télécharger nos logiciels**. Effectuez ensuite une recherche avec le nom de votre appareil.

Téléchargez le logiciel puis installez-le sur votre PC.

Vous devez disposer des droits administrateur sur votre PC pour installer le logiciel Data Logger Transfer.

Ne connectez pas l'appareil au PC avant d'avoir installé le logiciel Data Logger Transfer.

#### <span id="page-21-1"></span>**4.3. LIAISON USB**

 $\mathbf i$ 

Faites un appui long sur la touche  $\mathbb O$  pour allumer l'appareil.

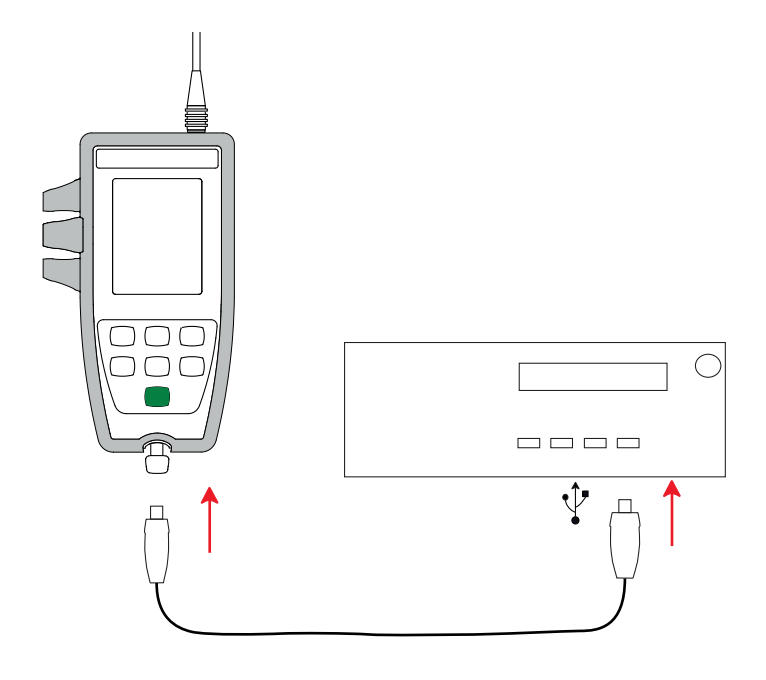

Une fois le logiciel Data Logger Transfer installé, branchez l'appareil sur le PC.

Le symbole  $\leftarrow$  clignote.

L'appareil est considéré comme une clef USB et vous pouvez accéder à son contenu. Mais pour lire les enregistrements, vous devez utiliser le logiciel Data Logger Transfer. Dans ce contenu, vous trouverez le fichier Set.txt. Vous pouvez ouvrir ce fichier à l'aide d'un éditeur de texte et le modifier :

- ajouter ou supprimer un set d'étalonnage
- modifier un set d'étalonnage en ajoutant des solutions étalons, en les supprimant ou en les modifiant.

 $\boxed{\mathbf{i}}$ Respectez la structure du fichier.

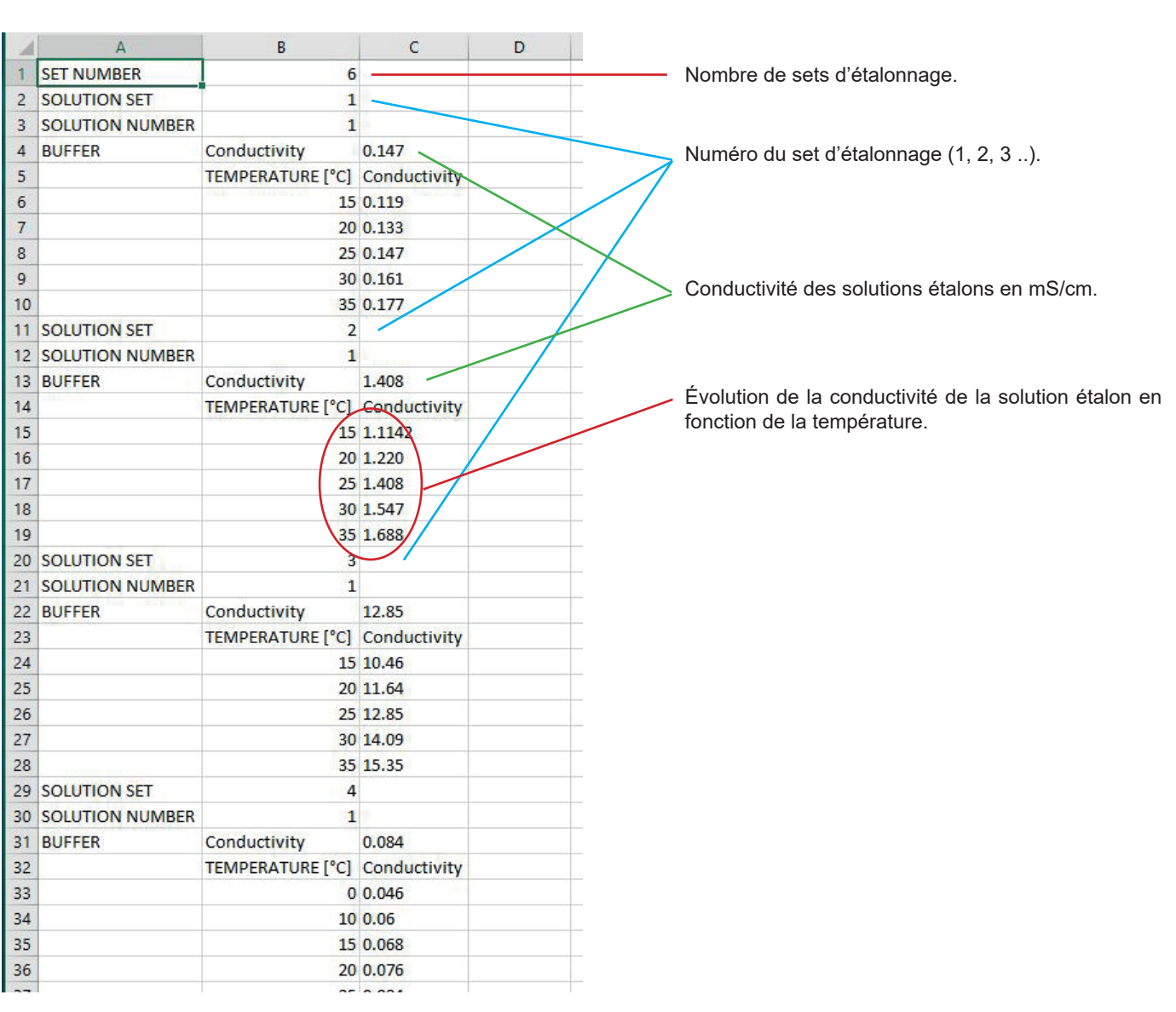

#### <span id="page-23-3"></span><span id="page-23-0"></span>**4.4. LOGICIEL DATA LOGGER TRANSFER**

Une fois l'appareil connecté au PC, ouvrez le logiciel Data Logger Transfer.

Pour des informations contextuelles sur l'utilisation du logiciel Data Logger Transfer, reportez-vous au menu **Aide**.

#### **4.4.1. CONNEXION DE L'APPAREIL**

 $\mathbf i$ 

- Pour connecter un appareil, allez dans le menu **Appareil** puis faites **Ajouter un appareil**, Choisissez la gamme d'électrochimie, puis le type d'appareil.
- Une fenêtre s'ouvre avec la liste de tous les appareils connectés au PC. Le nom de l'appareil sera formé du modèle de l'appareil et du numéro de garantie : CA10141E - 123456ABC. Vous pouvez personnaliser votre appareil en lui ajoutant un nom et un emplacement, en cliquant sur  $\mathbb X$  ou  $\mathbb X$
- Choisissez votre appareil dans la liste. Le logiciel vous affiche alors toutes les informations sur l'appareil et ses mesures en cours.

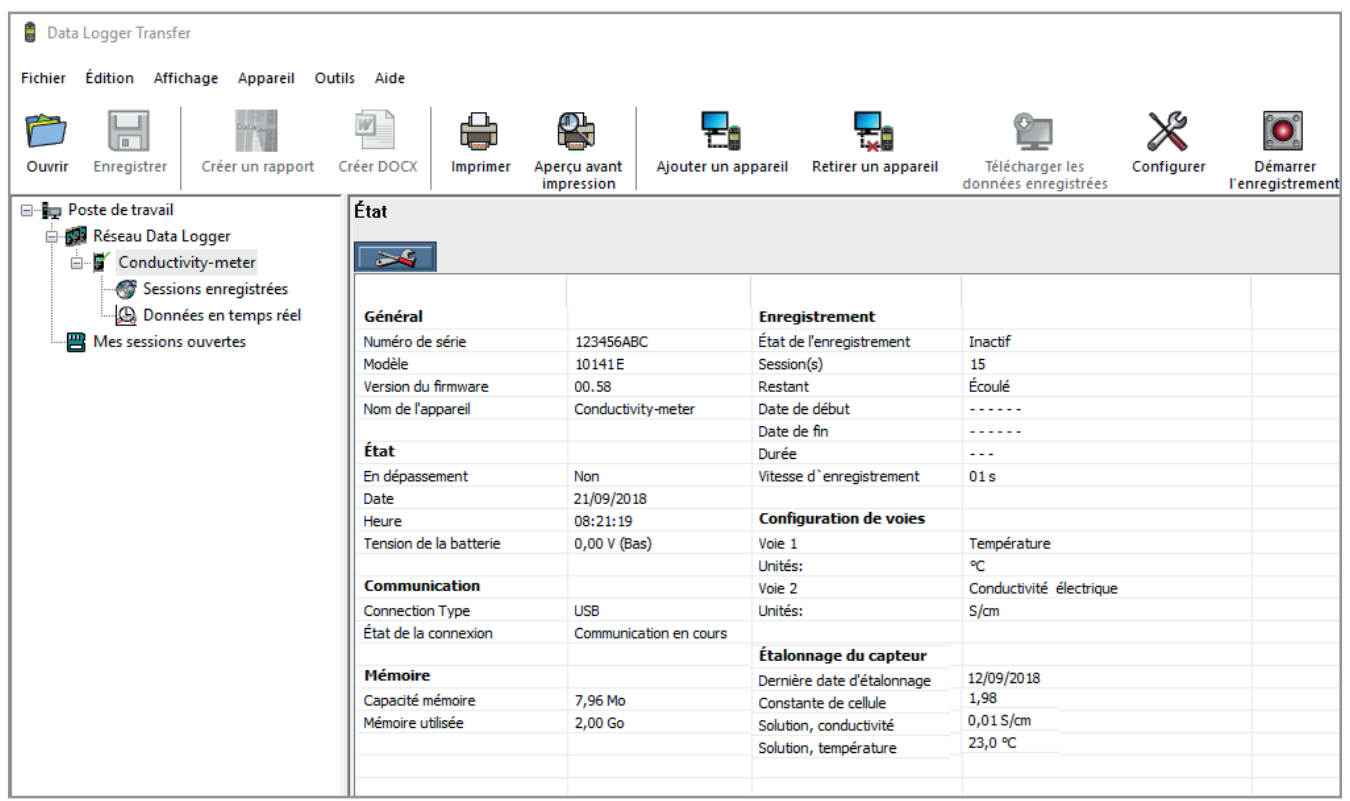

#### <span id="page-23-2"></span>**4.4.2. DATE ET HEURE**

Dans le menu **Appareil**, l'icône vous permet de régler la date et l'heure de votre appareil. Il n'est pas possible de les modifier durant un enregistrement ou si un enregistrement est programmé. En cliquant sur  $\mathbb X$ , vous pouvez choisir les formats d'affichage de la date et de l'heure.

#### <span id="page-23-1"></span>**4.4.3. EXTINCTION AUTOMATIQUE**

Par défaut, l'appareil s'éteint automatiquement au bout de 10 minutes de fonctionnement sans que l'utilisateur ne manifeste sa présence en appuyant sur une touche. En cliquant sur  $\mathbb{X}$ , vous pouvez modifier cette valeur à 3, 10 ou 15 minutes.

Il est possible de supprimer cette extinction automatique et l'appareil affiche alors le symbole **<sup>P</sup>** .

#### **4.4.4. ENREGISTREMENTS PROGRAMMÉS**

En cliquant sur **O**, vous pouvez programmer un enregistrement. Donnez un nom à la session d'enregistrement. Puis entrez une date de début et une date de fin ou une durée. La durée maximale d'un enregistrement dépend de la taille de la mémoire disponible.

Choisissez une période d'échantillonnage. Les valeurs possibles sont : 1 s, 2 s, 5 s, 10 s, 20 s, 30 s, 1 min, 2 min, 5 min, 10 min, 15 min, 30 min et 1 heure. Plus la période d'échantillonnage est petite et plus le fichier d'enregistrement sera volumineux.

Avant et après l'enregistrement, si l'appareil est allumé, la période d'échantillonnage sera celle du mode autonome (1s).

Si l'appareil est éteint au moment du début de l'enregistrement, il se rallumera tout seul. Puis il affichera la mesure et la rafraîchira à chaque période d'échantillonnage.

Avant de lancer un enregistrement, assurez-vous que l'autonomie des piles est suffisante ou alors branchez l'appareil sur  $|\mathbf{i}|$ une alimentation externe sur une prise USB à l'aide du cordon USB - micro-USB.

#### **4.4.5. AFFICHAGE**

En cliquant sur  $\mathbb{X}$ , puis en allant dans l'onglet **Conductimètre**, vous pouvez modifier les grandeurs affichées sur l'appareil ainsi que les différentes valeurs contenues dans le Set-up.

#### **4.4.6. LECTURE DES ENREGISTREMENTS**

Le logiciel Data Logger Transfer permet de relire les enregistrements effectués. Cliquez sur **Sessions enregistrées** sous le nom de votre appareil pour obtenir la liste des enregistrements.

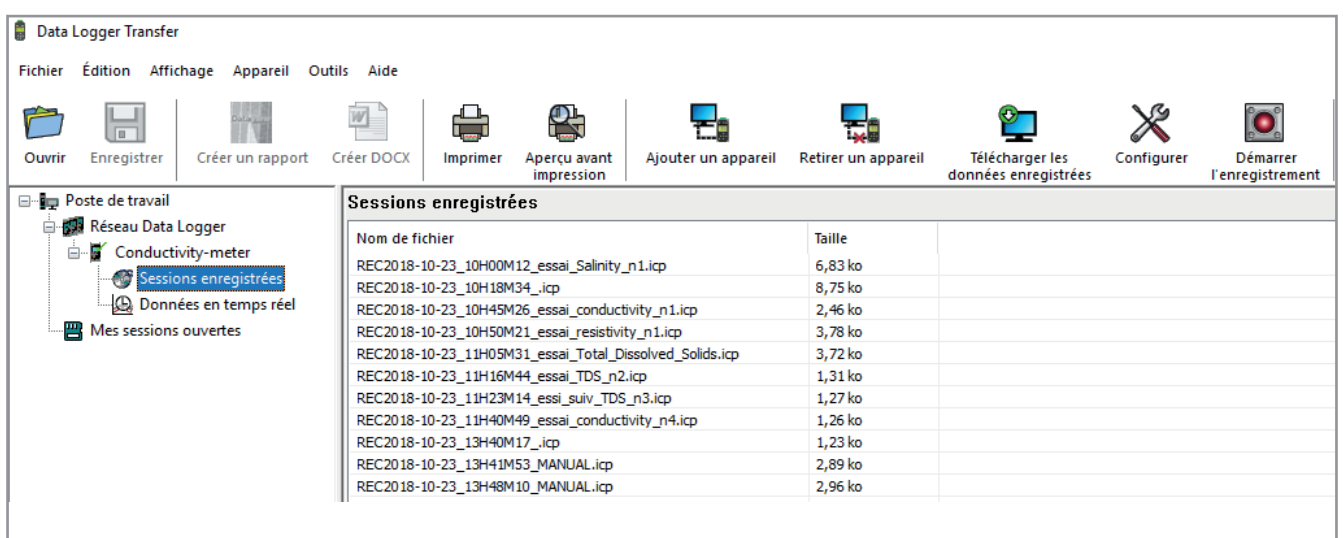

#### **4.4.7. EXPORTATION DES ENREGISTREMENTS**

Une fois la liste des enregistrements affichée, choisissez celui que vous voulez exportez puis transformez-le en document texte (docx) ou en tableur (xlsx), afin de pouvoir l'exploiter sous forme de rapports ou de courbes.

Il est aussi possible d'exporter les données vers le logiciel d'application Dataview.

#### <span id="page-25-0"></span>**4.4.8. MODE TEMPS RÉEL**

Cliquez sur **Données en temps réel** sous le nom de votre appareil pour voir les mesures effectuées sur l'appareil au fur et à mesure qu'il les fait.

#### **4.4.9. FORMATAGE DE LA MÉMOIRE DE L'APPAREIL**

La mémoire interne de l'appareil est déjà formatée. Mais en cas de problème (impossibilité de lecture ou d'écriture), il peut être nécessaire de la reformater (sous Windows).

 $\overline{\mathbf{h}}$ 

<span id="page-25-1"></span>Dans ce cas, toutes les données seront perdues**.**

#### **4.5. AUTRES LOGICIELS**

Le CA 10141E peut être utilisé avec le logiciel Regressi selon le protocole de communication de l'appareil Heito C320 et avec le logiciel Graph2D selon le protocole de communication de l'appareil Heito MPC350.

Il est nécessaire d'installer un pilote pour que l'appareil puisse communiquer avec ces différents logiciels. En installant le logiciel d'application Data Logger Transfer, vous installerez ce pilote.

Sinon il est disponible sur notre site : [www.chauvin-arnoux.com](http://www.chauvin-arnoux.com) Allez dans la rubrique «Support» puis «Télécharger nos logiciels» puis «CA 10141E».

#### <span id="page-26-0"></span>**5.1. CONDITIONS DE RÉFÉRENCE**

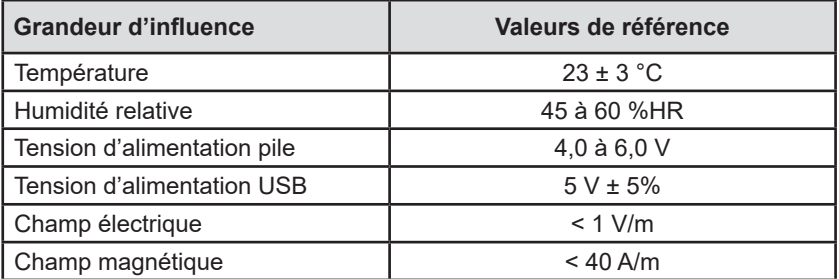

L'incertitude intrinsèque est l'erreur définie dans les conditions de référence. Elle est exprimée en % de la lecture (L).

# **5.2. CARACTÉRISTIQUES ÉLECTRIQUES**

Les incertitudes intrinsèques sur les mesures sont données pour l'appareil seul. Il faut leur ajouter l'incertitude de la cellule utilisée.

#### **5.2.1. MESURES DE CONDUCTIVITÉ**

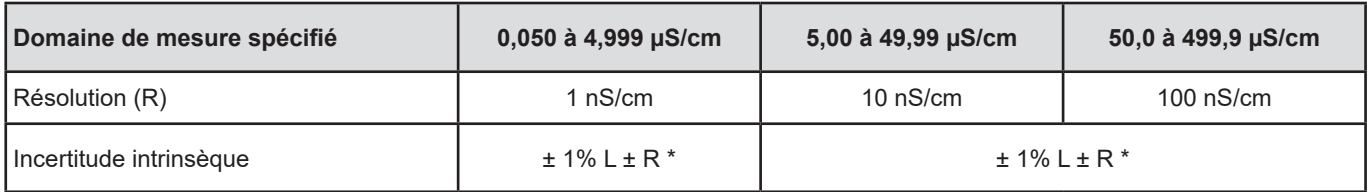

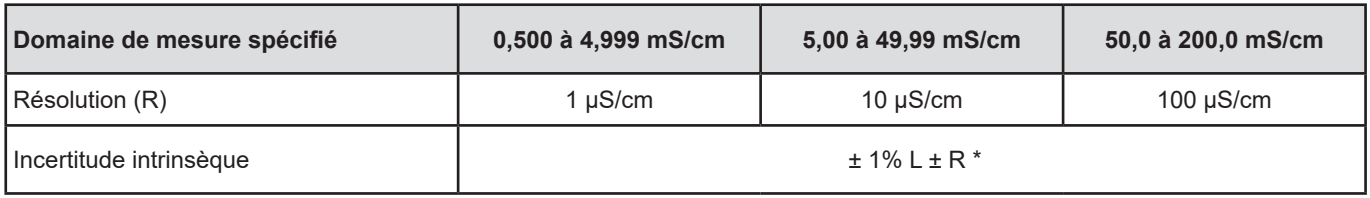

#### **5.2.2. MESURES DE RÉSISTIVITÉ**

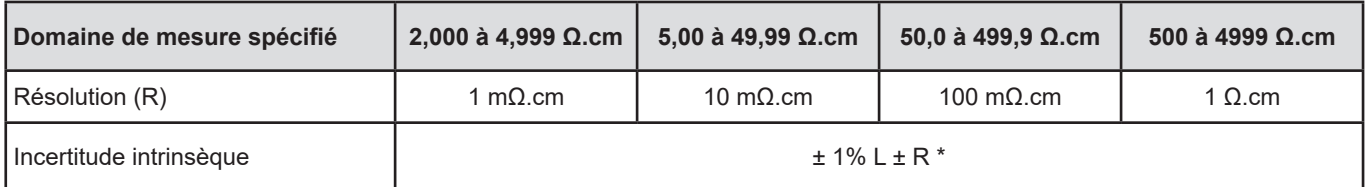

| Domaine de mesure spécifié |                 | 5,00 à 49,99 kΩ.cm   50,0 à 499,9 kΩ.cm | 500 à 4999 kΩ.cm |
|----------------------------|-----------------|-----------------------------------------|------------------|
| Résolution (R)             | 10 $\Omega$ .cm | 100 $\Omega$ .cm                        | 1 k $\Omega$ .cm |
| Incertitude intrinsèque    | $+1\%$   $+R^*$ |                                         |                  |

<sup>\* :</sup> à condition d'utiliser une cellule avec un coefficient :

<sup>■</sup> ≥ 1 cm-1 de 2 µS/cm à 499,9 mS/cm

<sup>■</sup>  $\leq$  0.5 cm<sup>-1</sup> de 50 nS/cm à 49.99 mS/cm

#### **5.2.3. MESURES DE TDS**

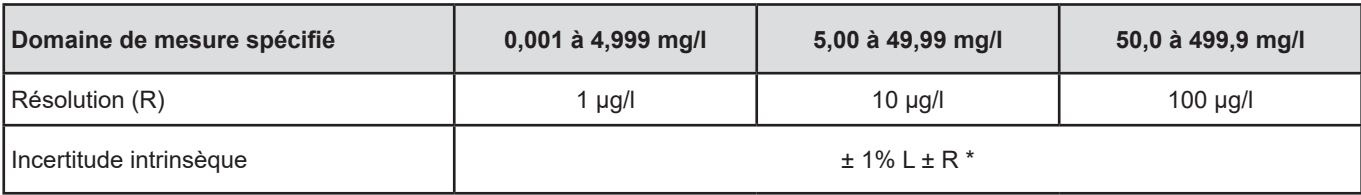

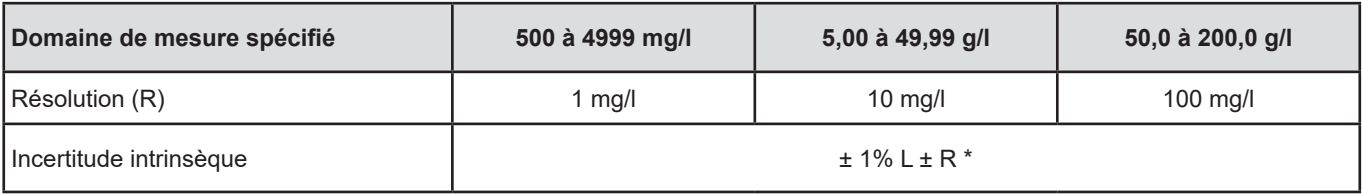

#### **5.2.4. MESURES DE SALINITÉ**

Domaine de mesure spécifié : 2,0 à 42,0 psu Résolution : 0,1 psu Incertitude intrinsèque de l'appareil seul sans la cellule : ± 0,5% L ± R

#### **5.2.5. MESURES DE TEMPÉRATURE**

Les mesures de température sont faites avec une sonde résistive PT1000.

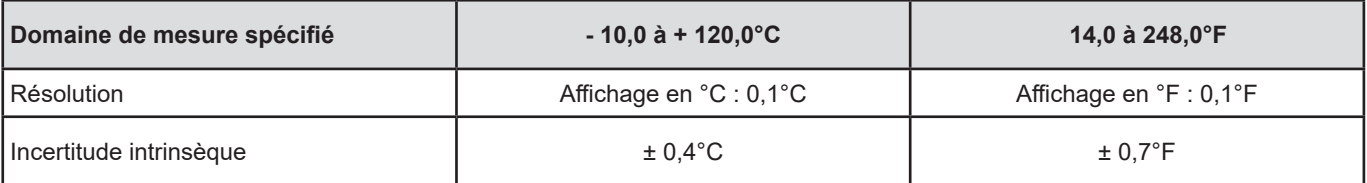

#### **5.2.6. SORTIE ANALOGIQUE**

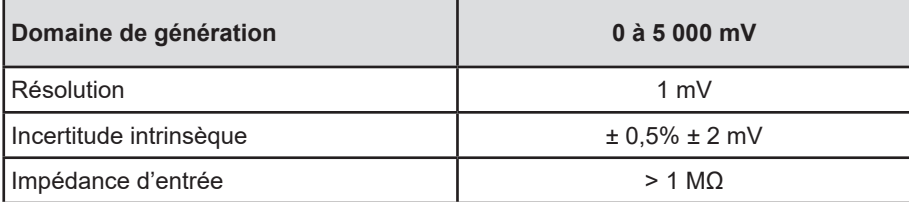

Rafraîchissement de la sortie analogique toutes les secondes. Protection jusqu'à 30 V et protection contre les courts-circuits.

#### **5.2.7. INFLUENCE DE LA TEMPÉRATURE**

Influence de la température (de -10°C à 55°C à 50% HR) sur l'appareil.

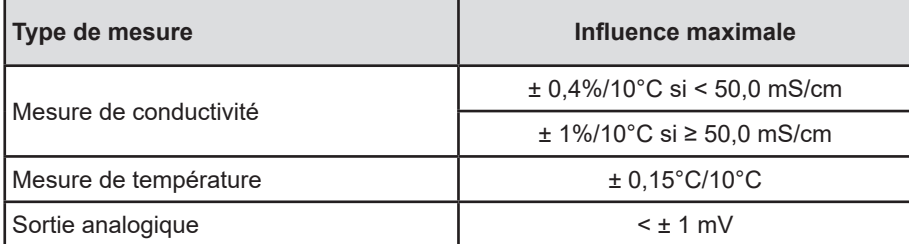

Si l'étalonnage est fait à la température d'utilisation, alors l'influence de la température est nulle.

#### <span id="page-28-0"></span>**5.2.8. INFLUENCE DE L'HUMIDITÉ**

Influence de l'humidité (de 25 à 90% HR à 25°C) sur l'appareil.

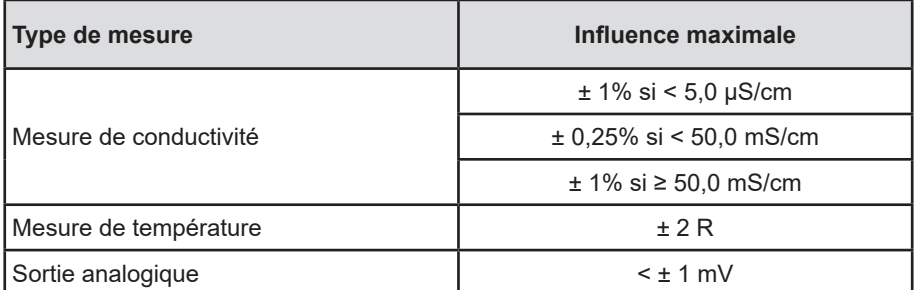

#### **5.2.9. INFLUENCE DE L'ALIMENTATION**

Influence de l'alimentation de 4,0 à 6,0 V.

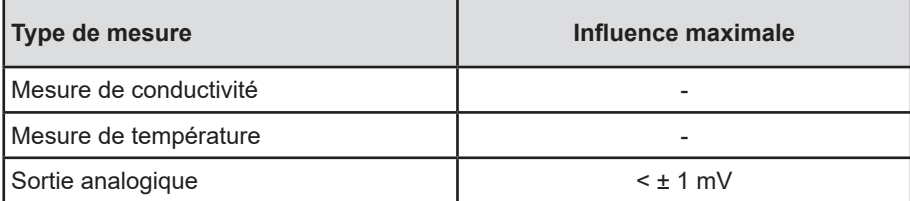

#### **5.3. MÉMOIRE**

La taille de la mémoire flash contenant les enregistrements est de 8 Mo.

Cette capacité permet d'enregistrer 100 000 mesures. Chaque mesure est enregistrée avec la date et l'heure.

#### **5.4. USB**

Protocole : USB Mass Storage Vitesse de transmission maximale : 12 Mbit/s Connecteur micro-USB de type B

#### **5.5. ALIMENTATION**

L'appareil est alimenté par 4 piles 1,5 V alcalines de type LR6 ou AA. Il est possible de remplacer les piles par des accumulateurs rechargeables NIMH de même taille. Mais les accumulateurs rechargeables, même bien chargés n'atteindront pas la tension des piles et l'autonomie indiquée sera  $\blacksquare$  ou  $\blacksquare$ .

La plage de tension assurant un fonctionnement correct est de 4,0 à 6,4 V pour les piles et 4,0 à 5,2 V pour les accumulateurs rechargeables.

En dessous de 4 V, l'appareil ne fait plus de mesure et affiche **BAt**.

L'autonomie avec des piles est de 200 h.

<span id="page-29-0"></span>L'appareil peut aussi être alimenté via un cordon USB - micro USB, branché soit sur un PC soit sur une prise murale via un adaptateur secteur. Le symbole  $\leq$  s'affiche alors.

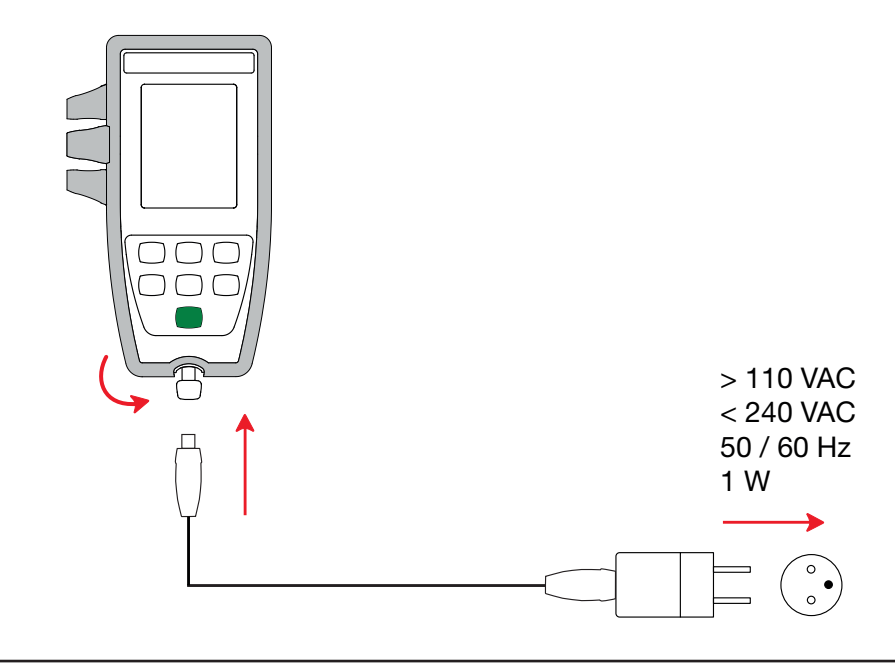

Le branchement de l'alimentation externe par USB ne permet pas la recharge des accumulateurs.

#### **5.6. CONDITIONS D'ENVIRONNEMENT**

 $\overline{\mathbf{h}}$ 

Utilisation de l'appareil à l'intérieur .<br>Altitude < 2000 m et  $<$  2000 m et 10 000 m en stockage.<br>2 Degré de pollution

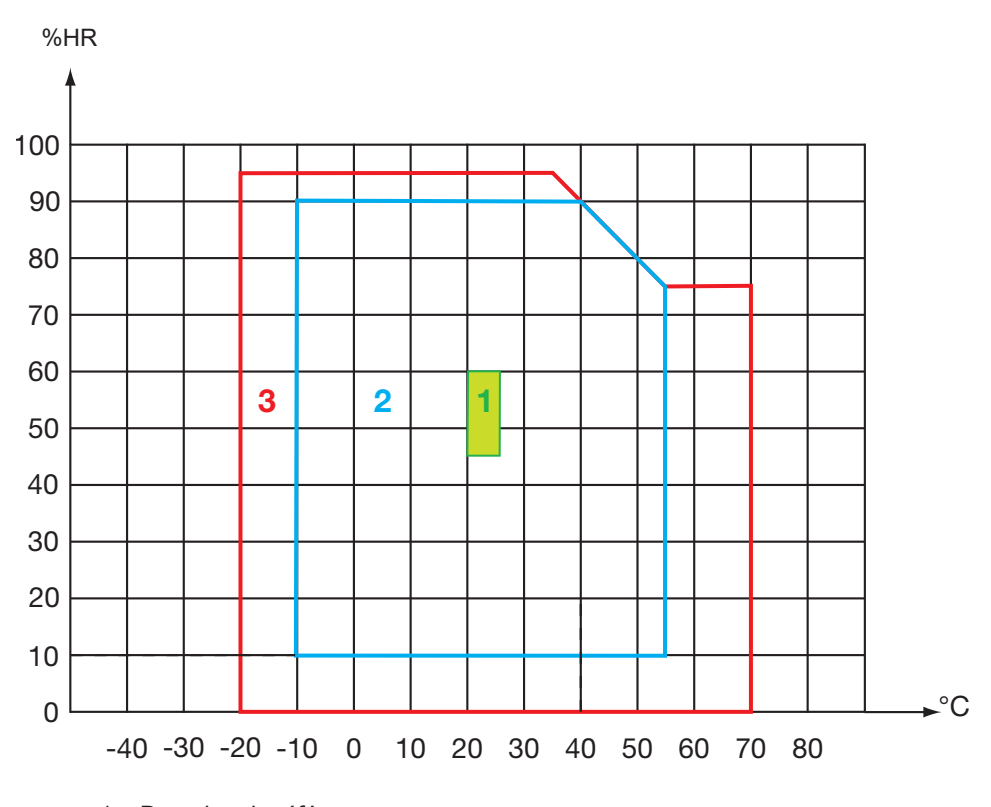

1 = Domaine de référence.

2 = Domaine d'utilisation.

3 = Domaine de stockage (sans piles ni accumulateurs rechargeables).

# <span id="page-30-0"></span>**5.7. CARACTÉRISTIQUES MÉCANIQUES**

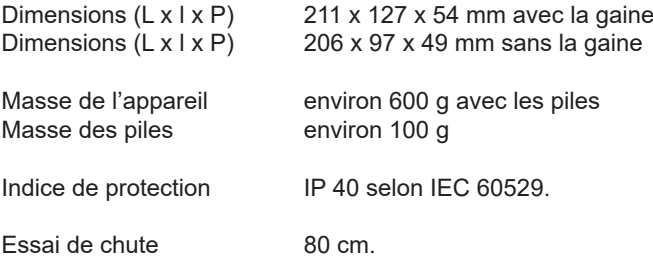

# **5.8. CONFORMITÉ AUX NORMES INTERNATIONALES**

L'appareil est conforme selon l'IEC/EN 61010-2-030 ou BS EN 61010-2-030.

# **5.9. COMPATIBILITÉ ÉLECTROMAGNÉTIQUE (CEM)**

L'appareil est conforme selon la norme IEC/EN 61326-1 ou BS EN 61326-1.

<span id="page-31-0"></span>

Excepté les piles, l'appareil ne comporte aucune pièce susceptible d'être remplacée par un personnel non formé et non agréé. Toute intervention non agréée ou tout remplacement de pièce par des équivalences risque de compromettre gravement la sécurité.

# **6.1. NETTOYAGE**

#### **6.1.1. APPAREIL**

Éteignez l'appareil.

Utilisez un chiffon doux, légèrement imbibé d'eau savonneuse. Rincez avec un chiffon humide et séchez rapidement avec un chiffon sec ou de l'air pulsé. N'utilisez pas d'alcool, de solvant ou d'hydrocarbure.

#### **6.1.2. GAINE DE PROTECTION**

- Pour retirer la gaine de protection, retirez tous les branchements.
- Dégagez la gaine du boîtier vers le bas.
- Sortez ensuite le boîtier de la gaine.

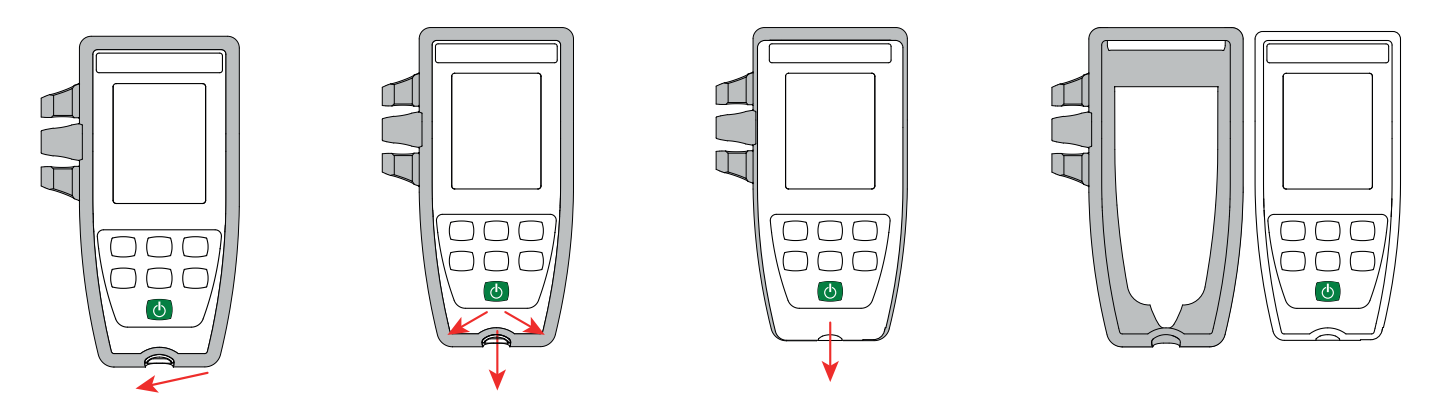

#### **6.2. REMPLACEMENT DES PILES**

Le symbole **IIII** indique la capacité restante des piles. Lorsque le symbole  $\Box$  est vide, il faut remplacer toutes les piles.

Éteignez l'appareil.

 $\mathbf i$ 

■ Reportez-vous au § [1.4](#page-4-1) pour procéder au remplacement.

Les piles et les accumulateurs usagés ne doivent pas être traités comme des déchets ménagers. Rapportez-les au point de collecte approprié pour le recyclage.

Lorsque les piles sont retirées, l'heure est conservée pendant 2 minutes environ.

#### **6.3. NUMÉRO DE SÉRIE**

Si vous devez envoyer votre appareil en réparation, il vous sera utile de connaître son numéro de série. Pour cela, consultez le fichier guarantee.txt.

Ce fichier se trouve dans la mémoire de votre appareil. Pour y accéder, il suffit de brancher le cordon USB (voir § [4.3\)](#page-21-1).

Le numéro de série se trouve aussi sur une étiquette sous les piles.

# <span id="page-32-0"></span>**6.4. HISTORIQUE DE L'ÉTALONNAGE**

- $\dot{A}$  chaque étalonnage, les informations sont inscrites dans le fichier calib  $A$ log.txt :
- la date et l'heure, le coefficient de la cellule sur laquelle l'étalonnage a été fait.

Ce fichier se trouve dans la mémoire de votre appareil. Pour y accéder, il suffit de brancher le cordon USB (voir § [4.3\)](#page-21-1).

#### **6.5. VERSION DU LOGICIEL EMBARQUÉ**

Pour connaître le numéro de version du logiciel embarqué dans votre appareil, appuyez simultanément sur les touches **MEM** et . L'appareil affiche le numéro pendant quelques instants avant de repasser en mesure.

# **6.6. MISE À JOUR DU LOGICIEL EMBARQUÉ**

Dans un souci constant de fournir le meilleur service possible en termes de performances et d'évolutions techniques, Chauvin Arnoux vous offre la possibilité de mettre à jour le logiciel intégré à cet appareil en téléchargeant gratuitement la nouvelle version disponible sur notre site Internet.

Rendez-vous sur notre site : [www.chauvin-arnoux.com](http://www.chauvin-arnoux.com) Puis allez dans la rubrique «Support» puis «Télécharger nos logiciels» puis «CA 10141E».

La mise à jour du logiciel embarqué peut entraîner une remise à zéro de la configuration et la perte des données enregistrées. Par précaution, sauvegardez les données en mémoire sur un PC avant de procéder à la mise à jour du logiciel embarqué.

#### **Procédure de mise à jour du logiciel embarqué**

■ Une fois le fichier .bin téléchargé depuis notre site Internet, maintenez la touche **MEM** appuyée puis démarrez l'appareil en effectuant un appui long sur la touche  $\Phi$ . L'appareil affiche **BOOT**.

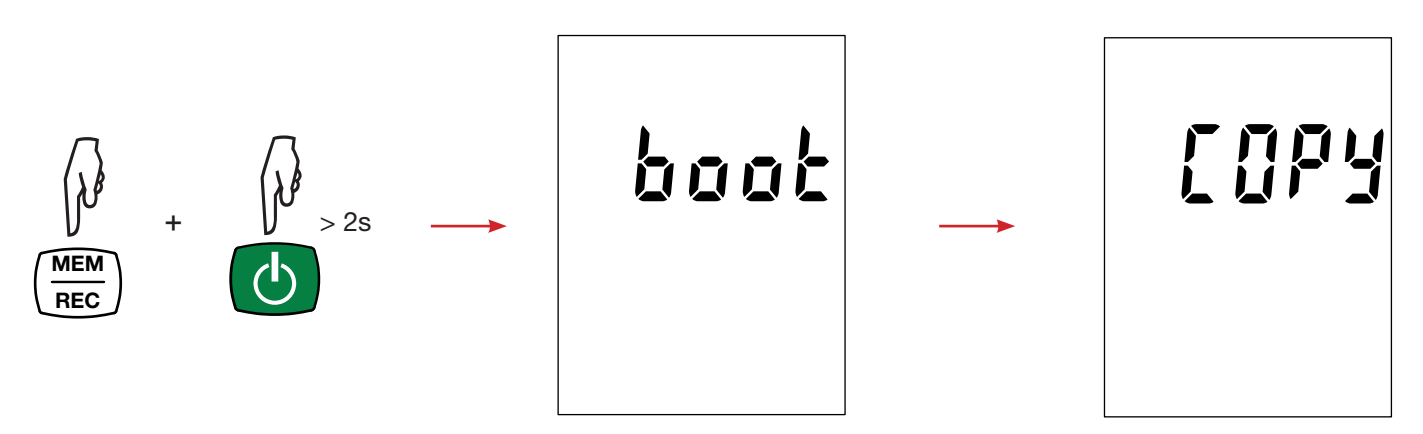

Relâchez les touches et l'appareil affiche COPY indiquant ainsi qu'il est prêt à recevoir le nouveau logiciel.

■ Connectez l'appareil à votre PC à l'aide du cordon USB fourni.

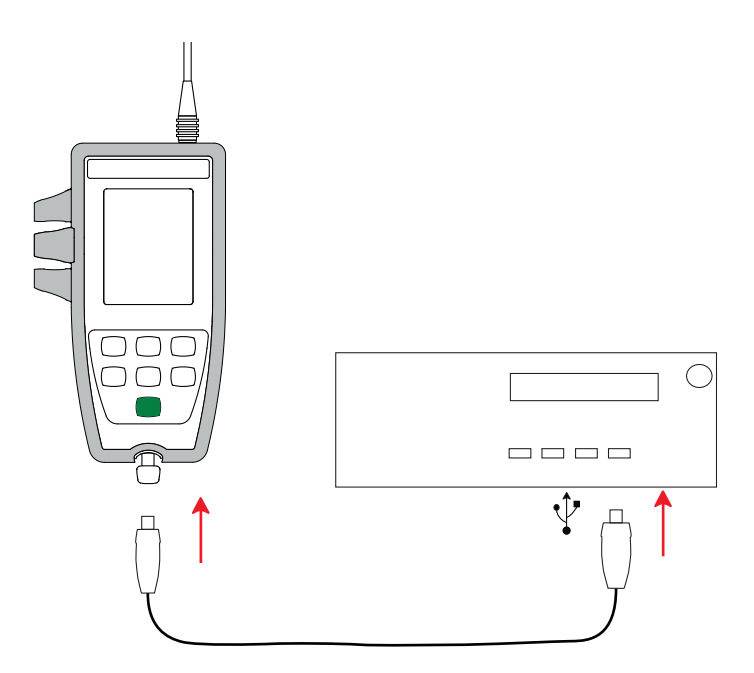

- Copiez le fichier .bin sur l'appareil, comme s'il s'agissait d'une clef USB.
- Une fois la copie terminée, appuyez sur la touche **MEM** et l'appareil affiche **LOAD**, indiquant que le logiciel est en cours d'installation.
- Lorsque l'installation est terminée, l'appareil affiche **PASS** ou **FAIL** selon qu'elle soit réussie ou non. En cas d'échec, téléchargez à nouveau le logiciel et recommencez la procédure.

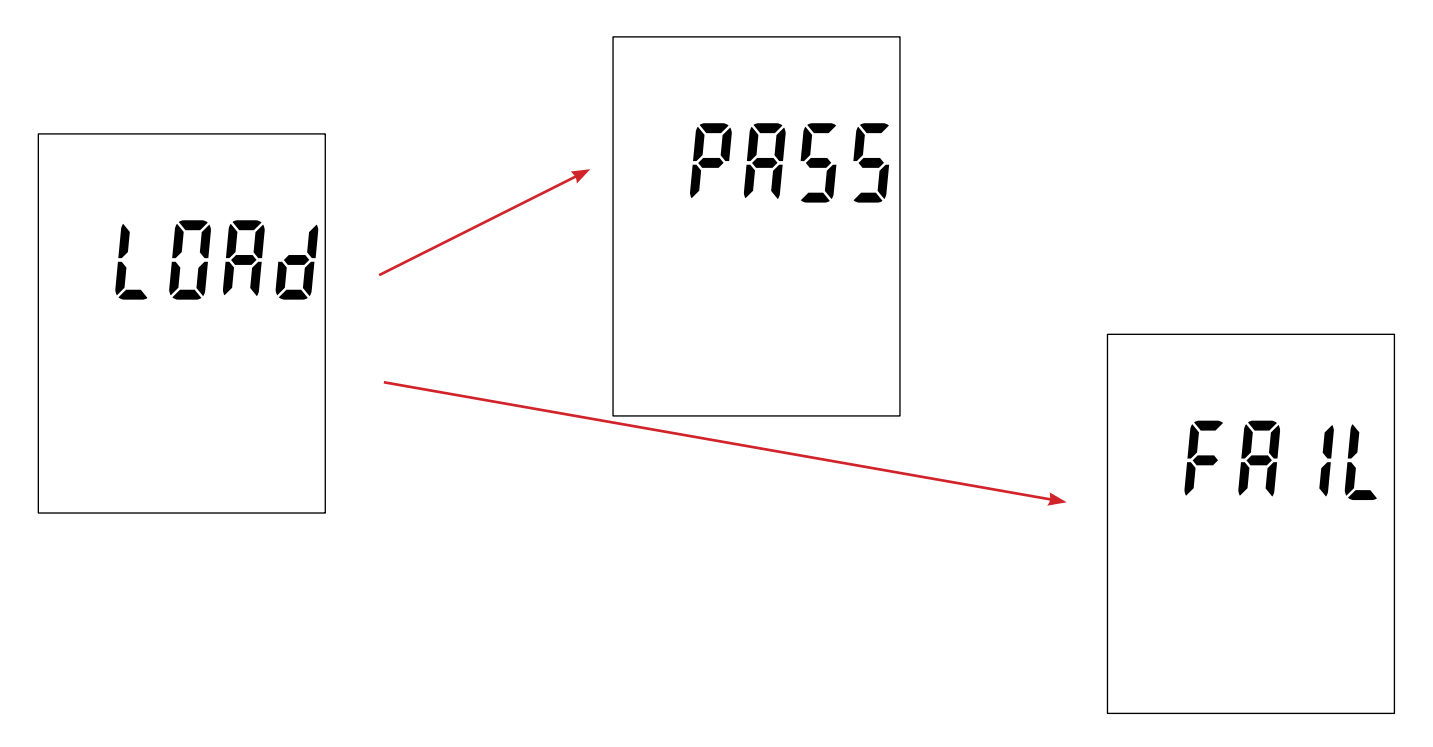

■ Puis l'appareil redémarre normalement.

i

Après la mise à jour du logiciel interne, il peut être nécessaire de reconfigurer l'appareil voir § [4.4](#page-23-3).

# **7. GARANTIE**

<span id="page-34-0"></span>Notre garantie s'exerce, sauf stipulation expresse, pendant **24 mois** après la date de mise à disposition du matériel. L'extrait de nos Conditions Générales de Vente est disponible sur notre site web. [www.chauvin-arnoux.com/fr/conditions-generales-de-vente](http://www.chauvin-arnoux.com/fr/conditions-generales-de-vente)

La garantie ne s'applique pas suite à :

- une utilisation inappropriée de l'équipement ou à une utilisation avec un matériel incompatible ;
- des modifications apportées à l'équipement sans l'autorisation explicite du service technique du fabricant ;
- des travaux effectués sur l'appareil par une personne non agréée par le fabricant ;
- une adaptation à une application particulière, non prévue par la définition du matériel ou non indiquée dans la notice de fonctionnement ;
- des dommages dus à des chocs, chutes ou inondations.

# <span id="page-35-1"></span><span id="page-35-0"></span>**8. ANNEXE 1 : CORRECTION NON LINÉAIRE EN TEMPÉRATURE DE LA CONDUCTIVITÉ**

La correction non linéaire concerne des eaux naturelles : eaux souterraines, eaux de surface, eaux potables et eaux usées. Elle est définie par la norme ISO/DIN 7888, entre 0 et 35,9°C. Elle est particulièrement utile pour les faibles valeurs de conductivité.

La tableau ci-dessous indique la correction non linéaire, f<sub>25</sub>, pour ramener la conductivité mesurée à une température T, à la température de référence 25°C.

σ à 25°C = σ(T) .  $f_{25}$ (T)

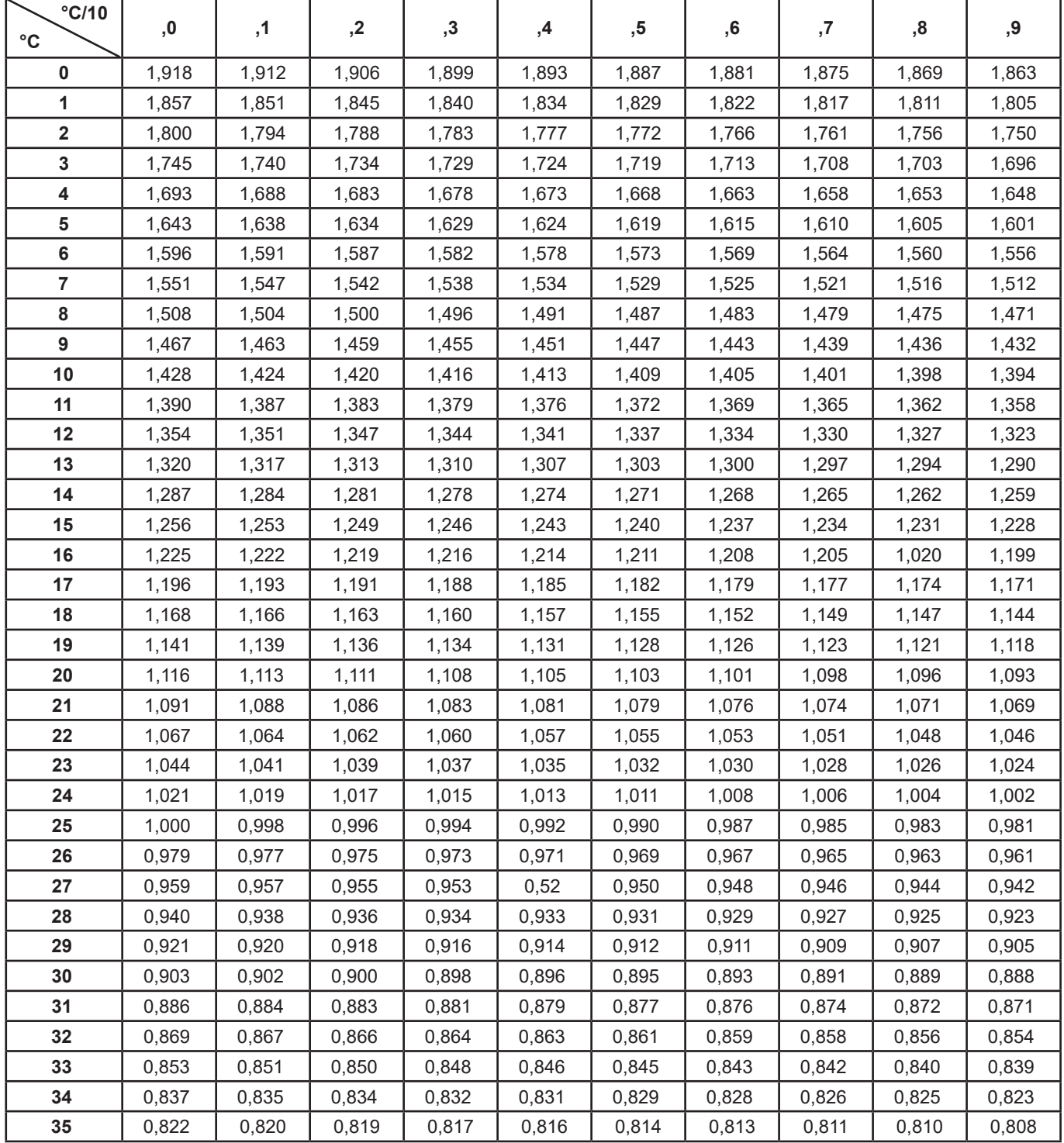

Pour ramener les valeurs mesurées à 20°C,  $f_{20}(T) = f_{25}(T) / 1,116$ .

<span id="page-36-0"></span>La salinité pratique Sp, ramenée à 15°C, a été définie par l'Unesco suivant l'équation PSS-78, pour une température de la solution allant de -2 à +35 °C et pour une pression proche de la pression atmosphérique :

$$
S_p = \sum_{i=0}^{5} a_i \bullet R_i^{i/2} + \frac{(T-15)}{1+k(T-15)} \sum_{i=0}^{5} b_i \bullet R_i^{i/2}
$$

Avec :

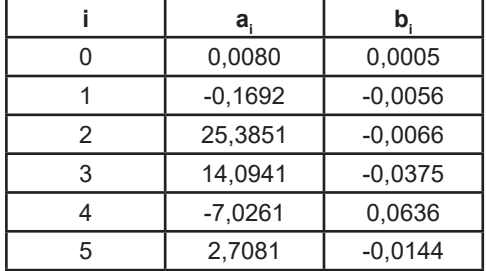

 $k = 0.0162$ 

T = Température

 $R_{t}$  =  $R_{e$ chantillon (T) /  $R_{\text{\tiny KCI}}$  (T) où R = 1/σ

# <u>THE SHIP CONFIDEN</u> **THE THEFT**

# **FRANCE Chauvin Arnoux**

12-16 rue Sarah Bernhardt 92600 Asnières-sur-Seine Tél : +33 1 44 85 44 85 Fax : +33 1 46 27 73 89 [info@chauvin-arnoux.com](mailto:info%40chauvin-arnoux.com?subject=) [www.chauvin-arnoux.com](http://www.chauvin-arnoux.com)

# **INTERNATIONAL Chauvin Arnoux**

Tél : +33 1 44 85 44 38 Fax : +33 1 46 27 95 69

# **Our international contacts**

www.chauvin-arnoux.com/contacts

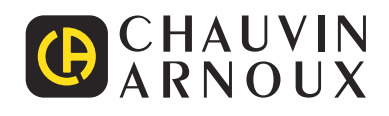